# **THEFTH**

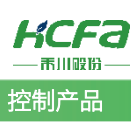

# 常见国外厂商上位机配合禾川 IO 的使用案例

Product Function Instruction

部门:培训与资料开发部

浙江禾川科技股份有限公司

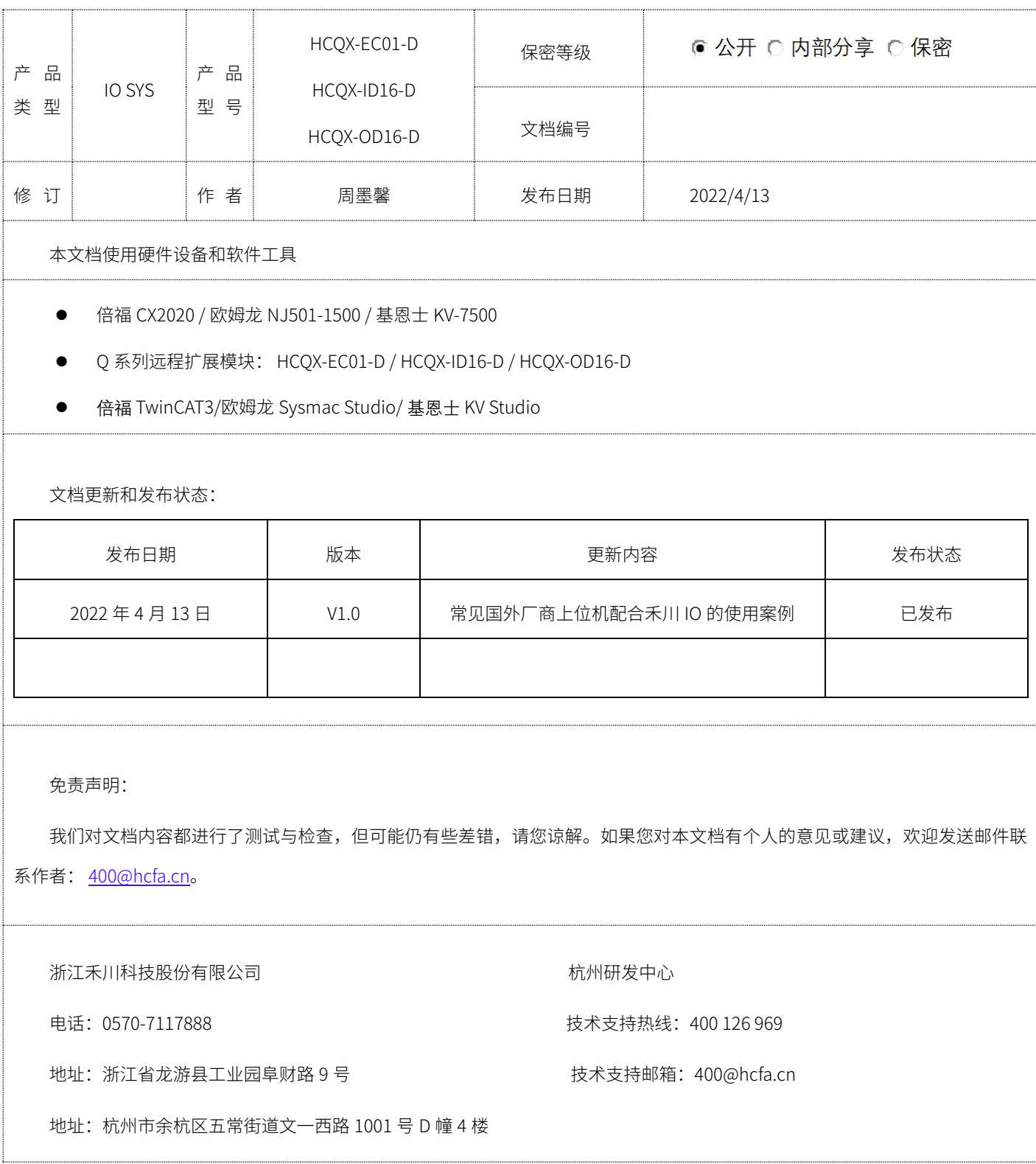

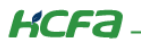

# 目录

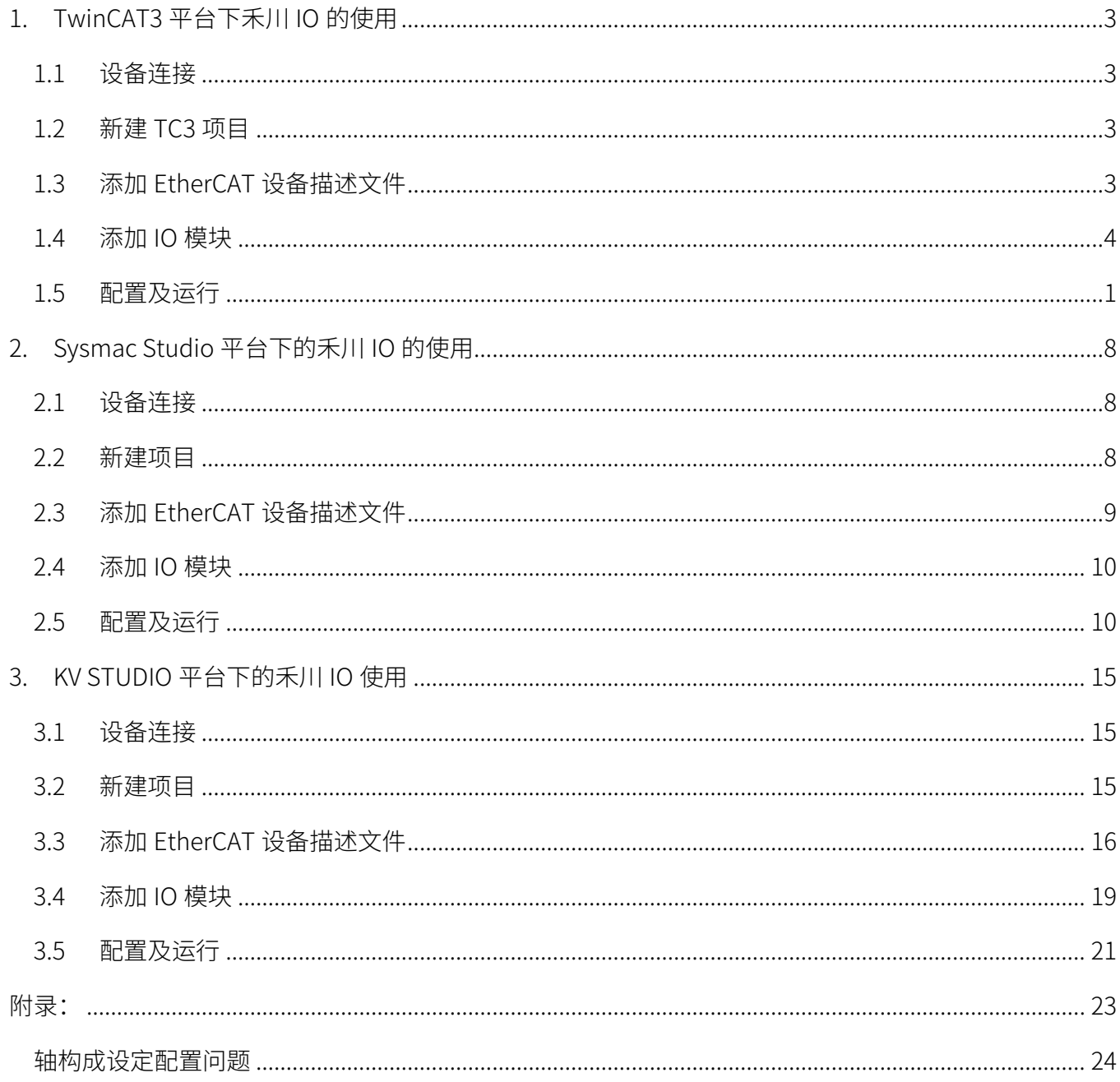

# KCFa

# 1. TwinCAT3 平台下禾川 IO 的使用

## 1.1 设备连接

<span id="page-2-1"></span><span id="page-2-0"></span>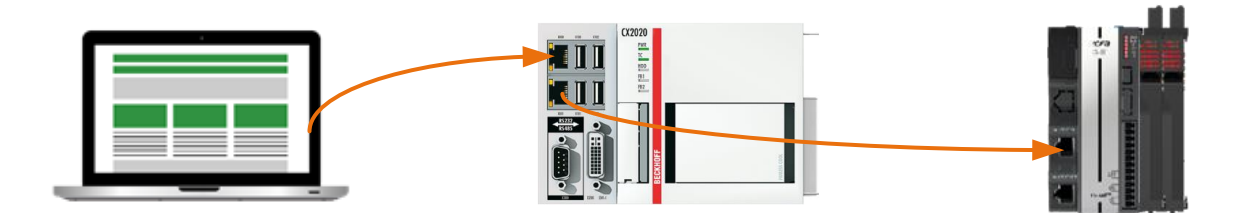

## 1.2 新建 TC3 项目

<span id="page-2-2"></span>按照厂家说明书完成 CX2020 和禾川 IO 之间的连接后,单击 TwinCAT3 图标选择【TwinCAT XAE】新建 TC3 工程。

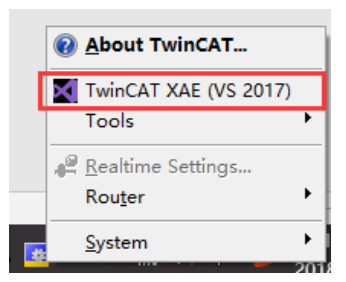

打开 TwinCAT3 软件后,选择菜单 【File】→【New】→【Project】,在弹出对话框 【New Project】中选择左侧 【Template】下的【TwinCAT Project】,给定解决方案名称和存储路径后点击【确定】完成新建。

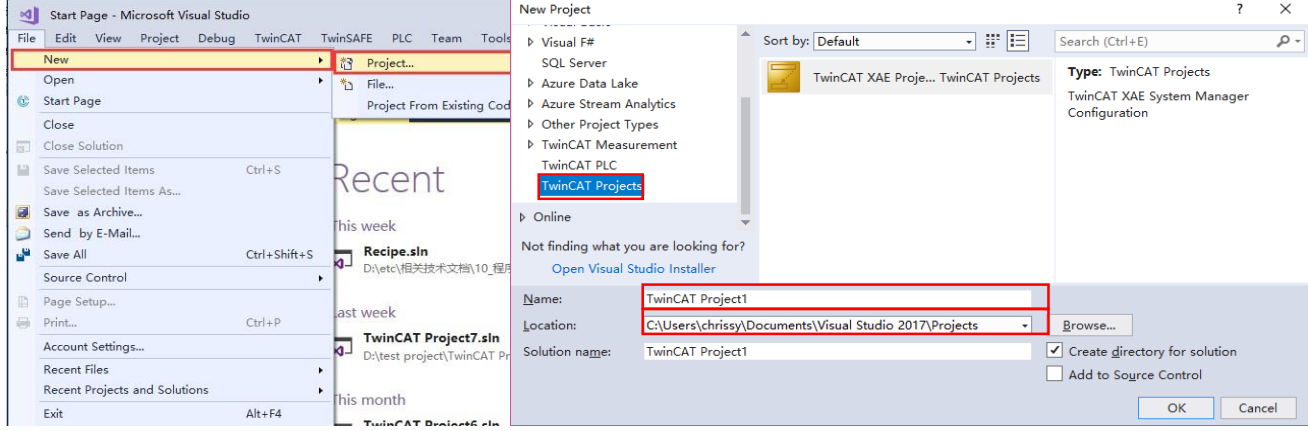

# 1.3 添加 EtherCAT 设备描述文件

将模块描述文件放到 TwinCAT3 根目录下: C:\TwinCAT\3.1\Config\Io\EtherCAT

<span id="page-2-3"></span>重启 TwinCAT3 (下文以 TC3 简称) 以更新设备描述文件,如果仍然无法添加,可以通过单击右下角 TC3 图标选择 【Tools】→【TwinCAT Switch Runtime】,在弹出对话框中选择 Deactivate 对软件进行禁用后(此举可以彻底关闭 TC3 相关 服务,TC3也不会在开机后自启动,后续激活TC3只需要在该软件中选择后重新激活即可,软件也可以在安装盘目录中找到: C:\TwinCAT\TcSwitchRuntime,下拉选择需要激活的版本再次激活确保描述文件重新加载。

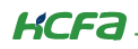

系统 (C:) > TwinCAT > 3.1 > Config > Io > EtherCAT

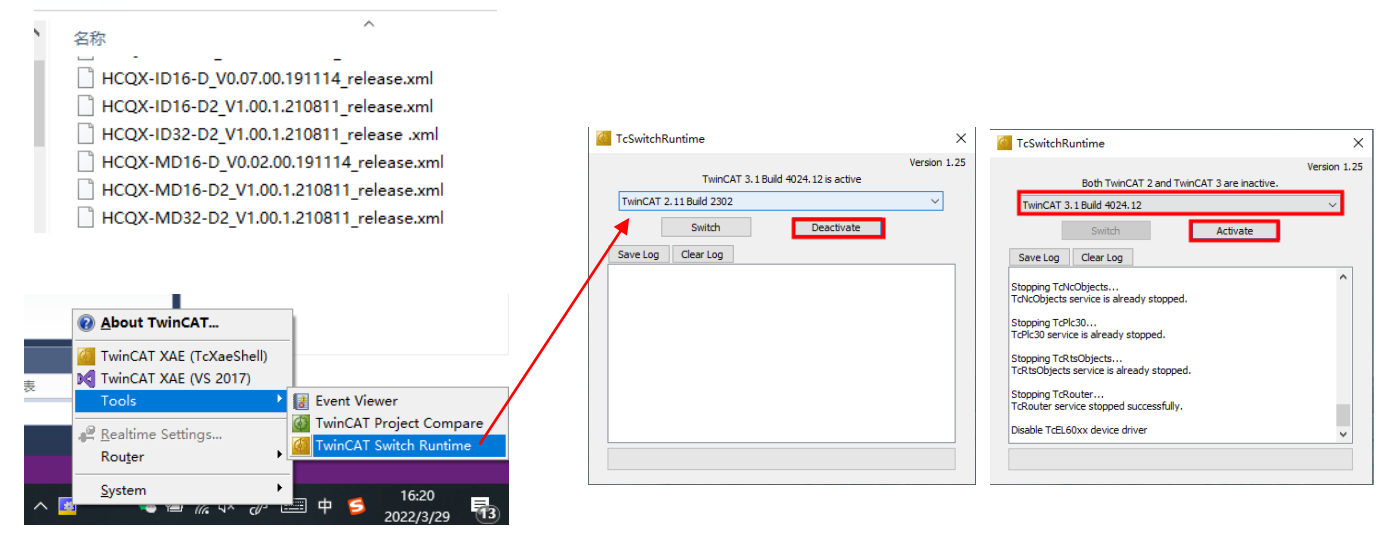

## 1.4 添加 IO 模块

<span id="page-3-0"></span>点击蓝色图标,切换 TwinCAT3 到配置模式后,再扫描 IO

```
X3T_Sample - Microsoft Visual Studio
File Edit View Project Build Debug TwinCAT TwinSAFE PLC Team Tools
▒◎▽◎│훱▼社▼업曹曾│※日奇│♡▽♡▽│Release → TwinCAT RT (x64
Build 4022.22 (Loaded \bullet \frac{1}{2} \frac{1}{2} \frac{1}{2} \frac{1}{2} \frac{1}{2} \frac{1}{2} \frac{1}{2} \frac{1}{2} \frac{1}{2} \frac{1}{2} \frac{1}{2} \frac{1}{2} \frac{1}{2} \frac{1}{2} \frac{1}{2} \frac{1}{2} \frac{1}{2} \frac{1}{2} \frac{1}{2} \frac{치보
```
右击【Decives】,选择在线扫描【Scan】

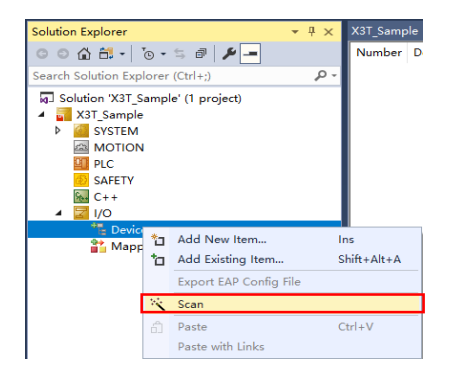

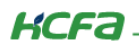

弹出对话框提示:不是所有类型的设备都可以被自动扫描到,点击【确定】

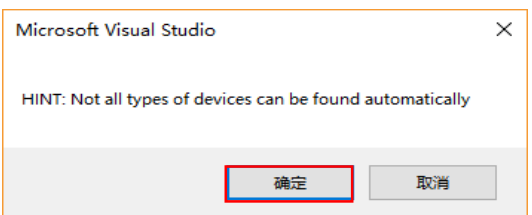

扫描到 EtherCAT 总线,点击"OK"(注意此处扫描出来括号内为 EtherCAT, 其他均不正确, 如为 PC 请确认网口支持并 安装了 EtherCAT 协议)

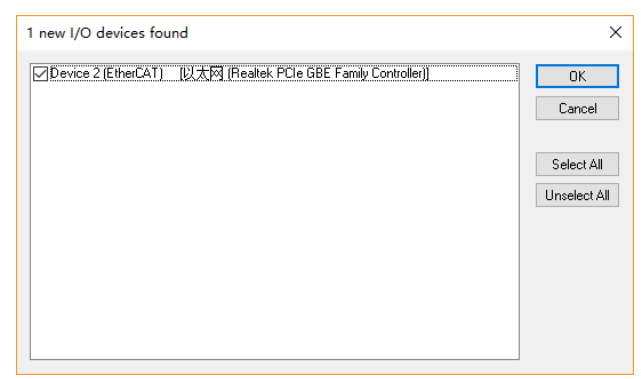

是否扫描设备,点击【是】

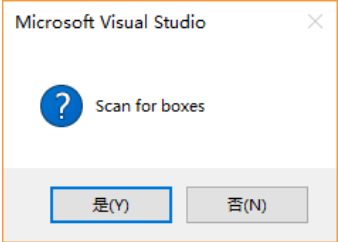

点击【是】,激活 Free run 调试模式,在调试模式下,用户可以无程序对 IO 进行测试

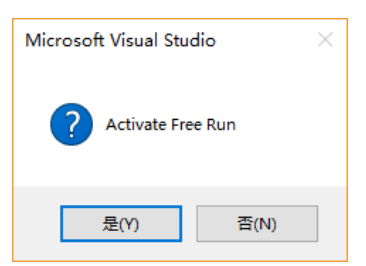

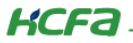

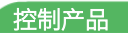

<span id="page-5-0"></span>确认后,可以看到左侧树形菜单【I/O】→【Devices】下已经成功添加了本次测试使用的几组模块

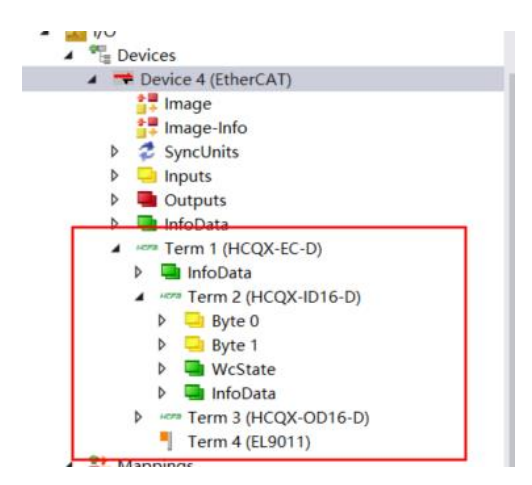

## 1.5 配置及运行

右击【PLC】→【添加新项】

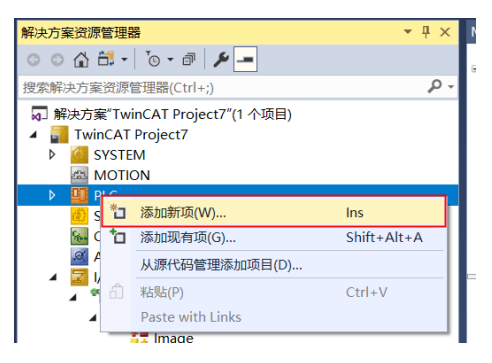

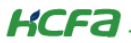

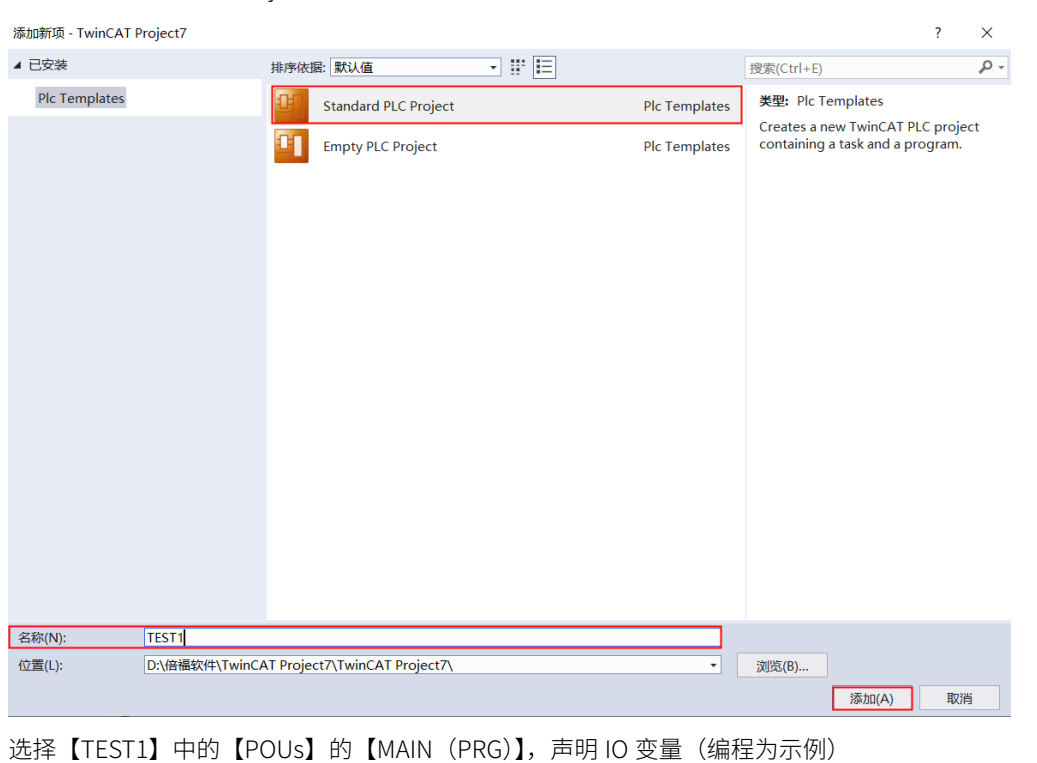

选择【Standard PLC Project】标准工程,修改【名称】为【TEST1】(用户命名工程文件),点击【添加】

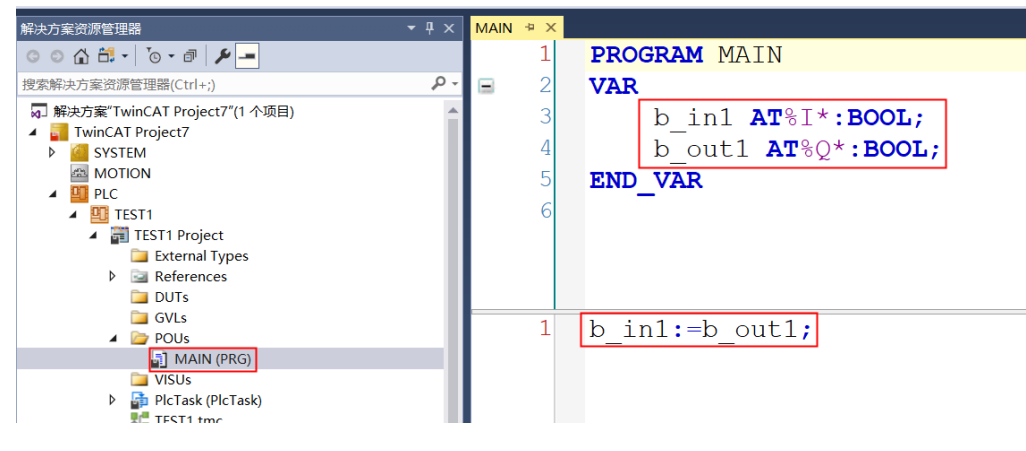

※注:TC3 中变量声明无需给定地址,【I】代表输入【Q】代表输出,【\*】代表自动分配地址。(如果客户需求给定地址参考格式:b\_In1 AT%IB0 : byte;)

**KCFa** 

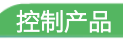

右击【TEST1 Project】,点击【生成】,查看消息窗口是否会有报错,若有报错,可根据报错信息查看错误原因

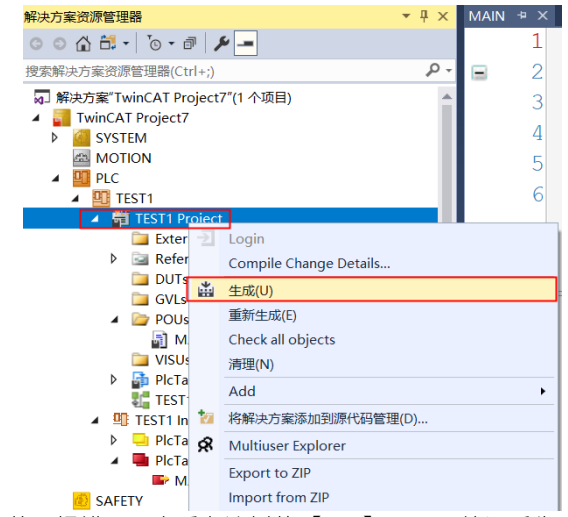

若无报错,可查看左边树的【PLC】下,是编译后生成的【TEST1 Instance】,是用户在【MAIN(PRG)】中声明的变量,可供链 接外部硬件

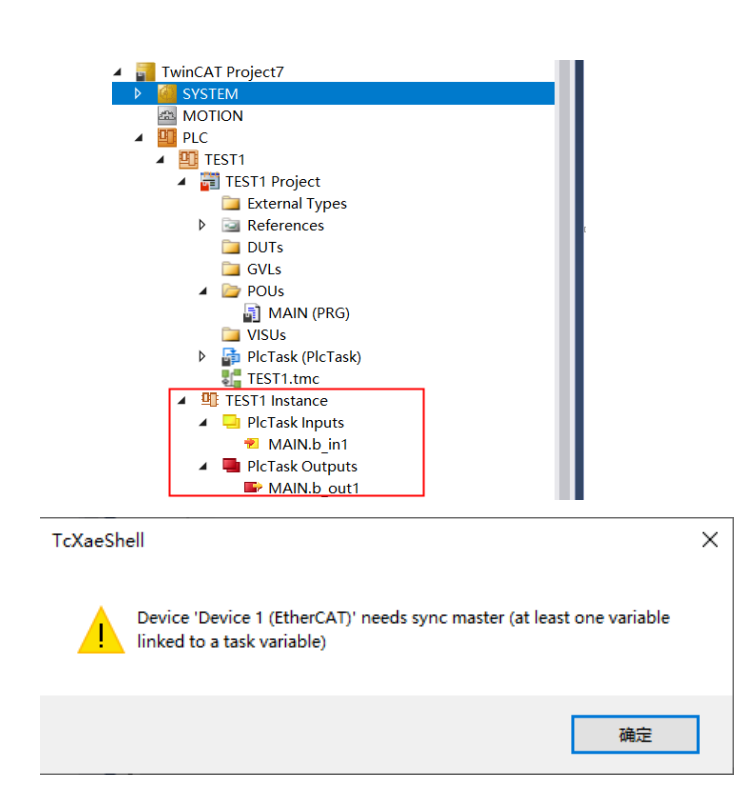

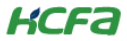

单击【MAIN.in1】/【MAIN.out1】,链接实际添加的 IO 模块 ,链接的 IO 模块变量的数据类型需要程序中声明的变量数据类型一致

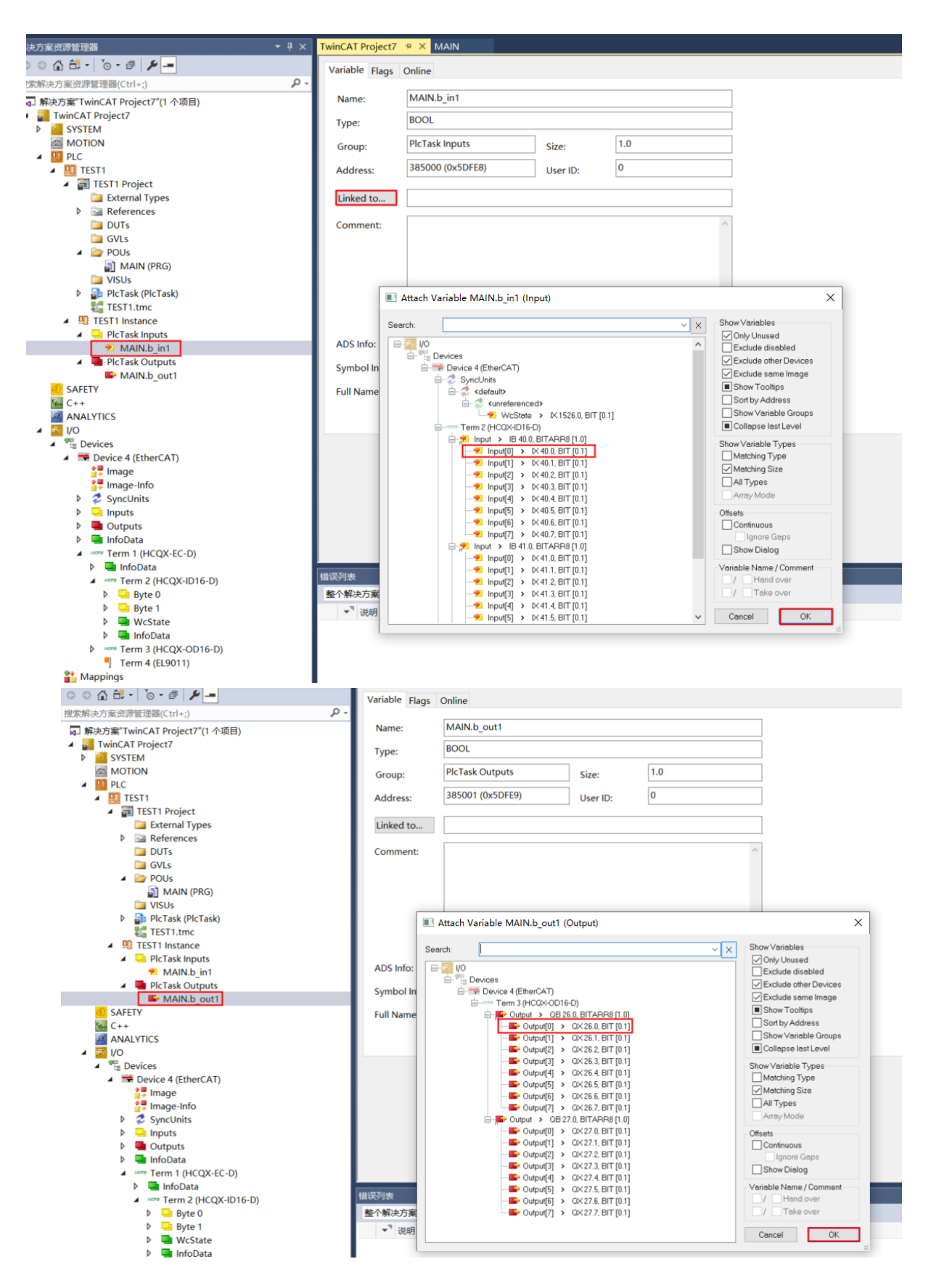

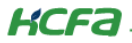

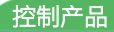

右击【TEST1】,勾选上【Autostart Boot Project】(开机自启动设置)

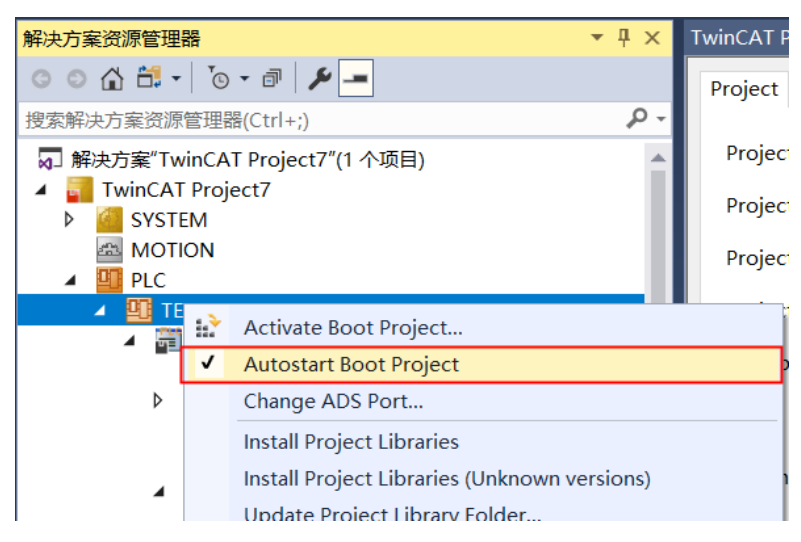

点击【SYSTEM】,选择【SET】,选择【RUN Mode】,填入【用户名: administrator】和【密码: 1】 (WinCE 系统此处不需要填 写用户名和密码,若为 Win7、XP、Wes7 则需要填写),选择【Apply】(开机自启动设置)

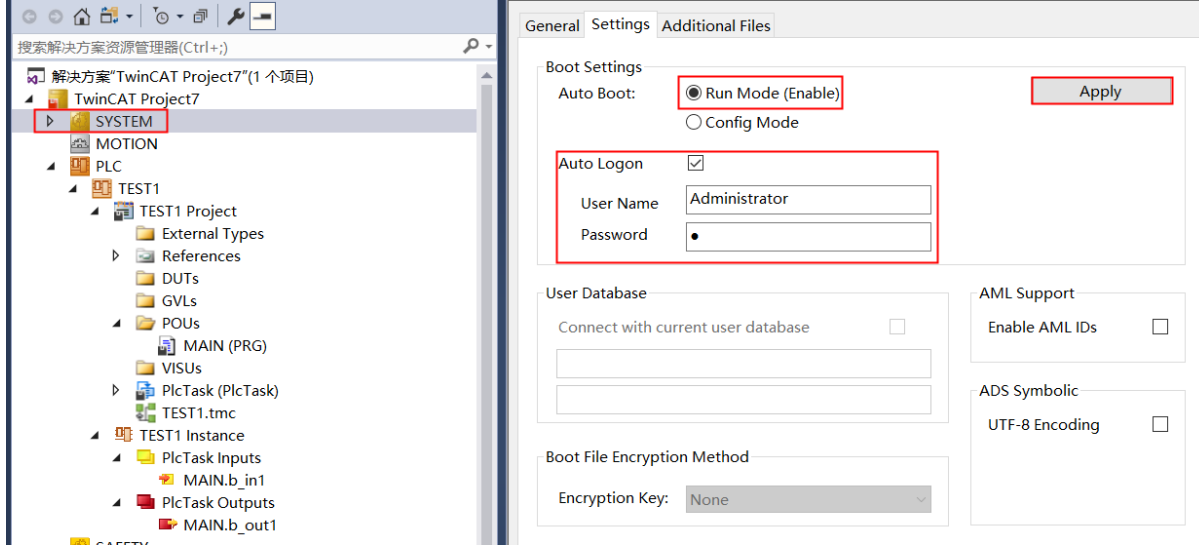

点击【TwinCAT】→【Activate Configuration】,激活硬件配置

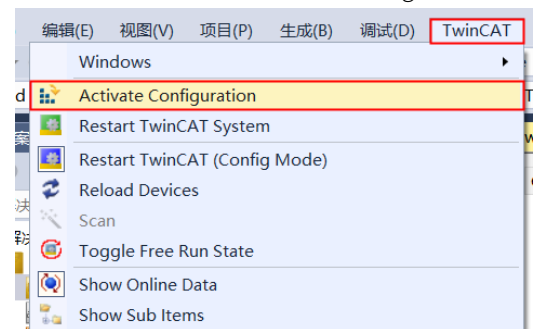

选择是否勾选【Autostart PLC Boot Project (s)】,该选项影响自启动文件更新,勾选则在激活下载的过程中会同时更新自动文件

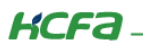

控制产品

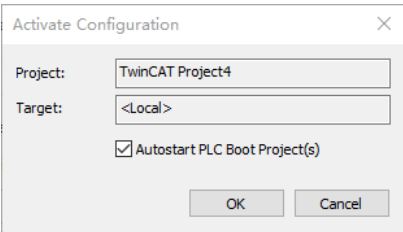

下载程序过程中, TC3 部分软件需要授权使用, 对于测试需求, 可以按照下述操作添加 7 天临时授权, 正版软件授权步骤请参考 倍福 TC3 入门教材

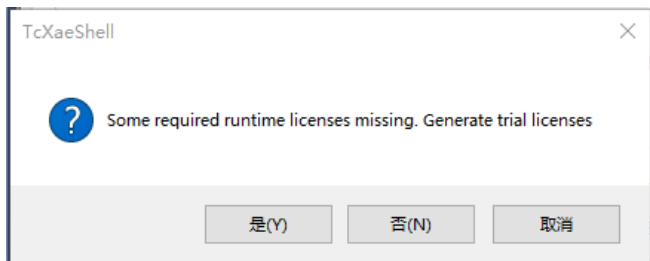

#### ※注:IO 模块的使用需要购买倍福的 EL6070 硬件模块进行授权,或者使用七天临时授权,才能根据实际需求重复激活使用。授权方式可以参考倍福的 TwinCAT3 授权激 活。

切换需要输入验证码(字母大小写需要完全一致),输入正确会显示成绿色,点击【OK】

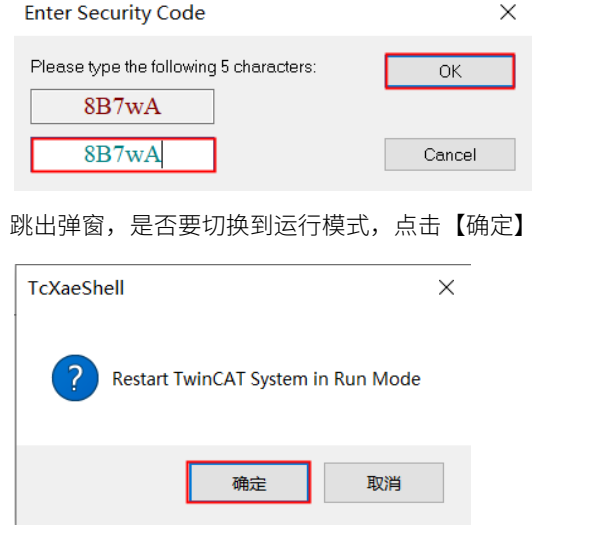

选择菜单栏登录按钮 → 和运行按钮 → 登录并运行程序

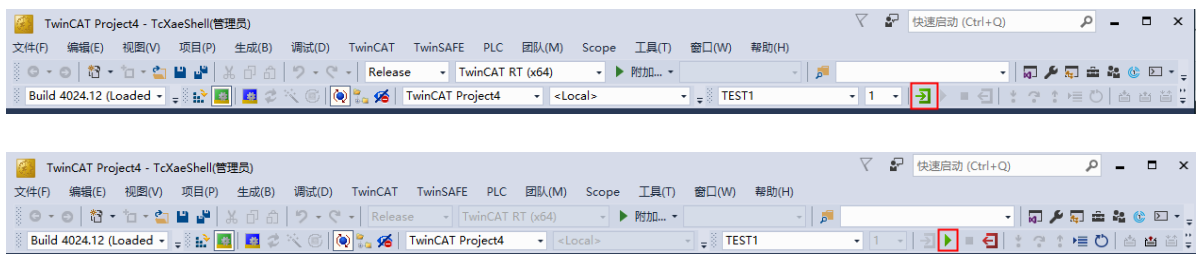

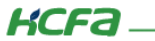

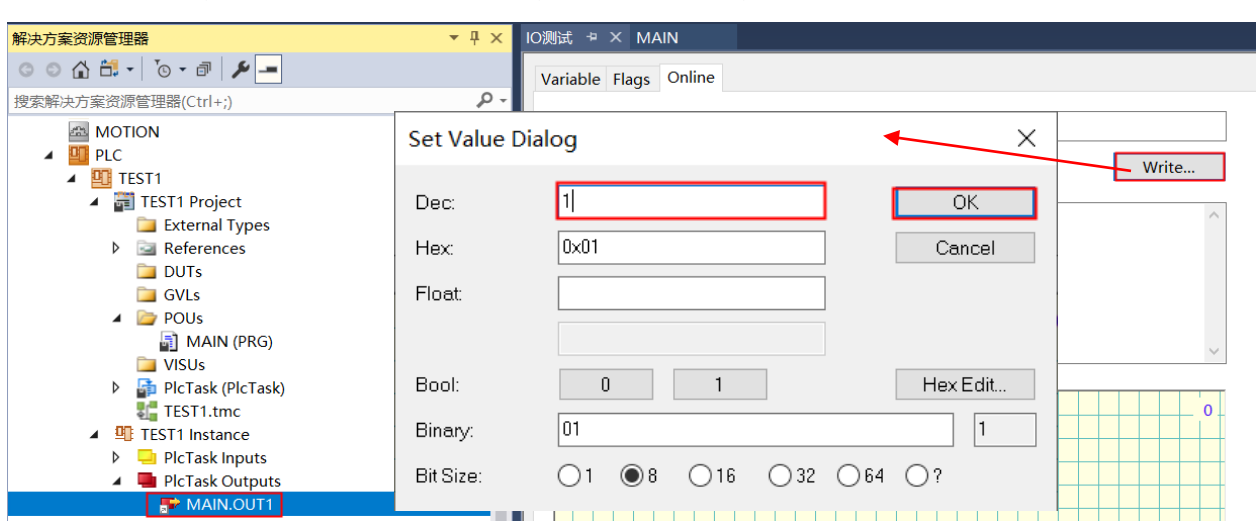

单击【MAIN.out1】,选择【Online】→【Write…】,在【Dec】写入 1,【Hex】也会同时变化

模块可在在线窗口查看当前通道的输入输出状态,观察实际硬件数字量扩展模块对应通道灯板是否点亮

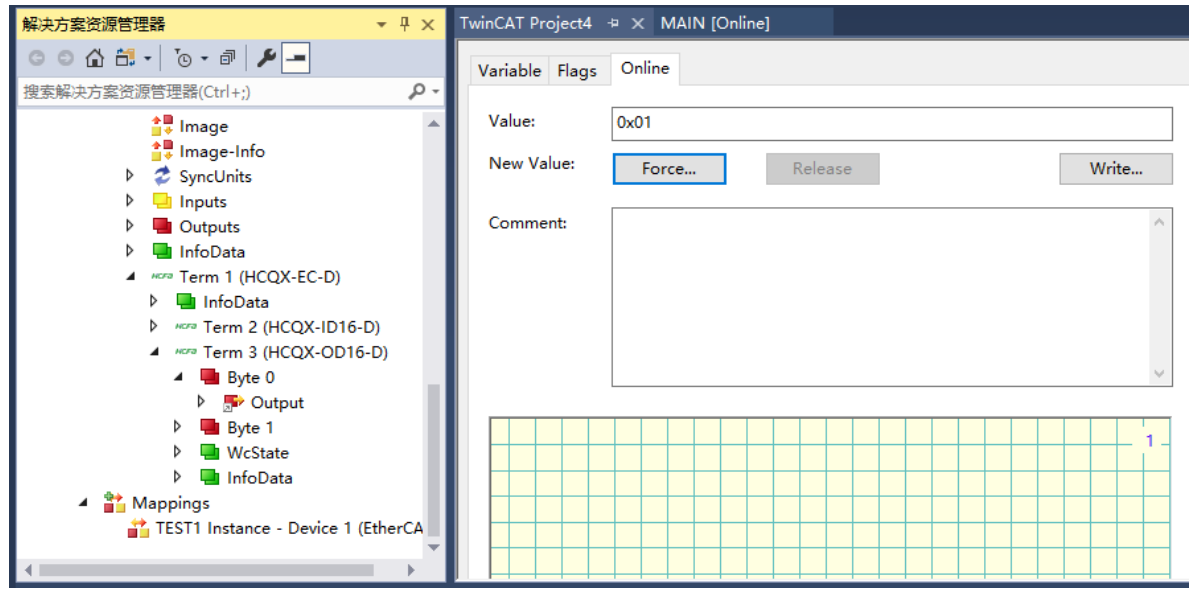

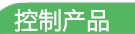

## KCFa

# <span id="page-12-1"></span><span id="page-12-0"></span>2. Sysmac Studio 平台下的禾川 IO 的使用

## 2.1 设备连接

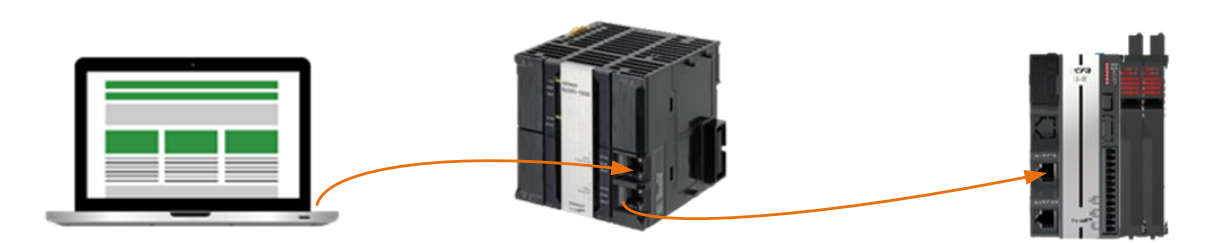

## <span id="page-12-2"></span>2.2 新建项目

双击打开欧姆龙 Sysmac Studio,点击左上角【新建工程】,在弹出窗口的【工程属性】→【设备】下拉选中连接的设备型号,并 选择正确的版本,最后点击【创建】

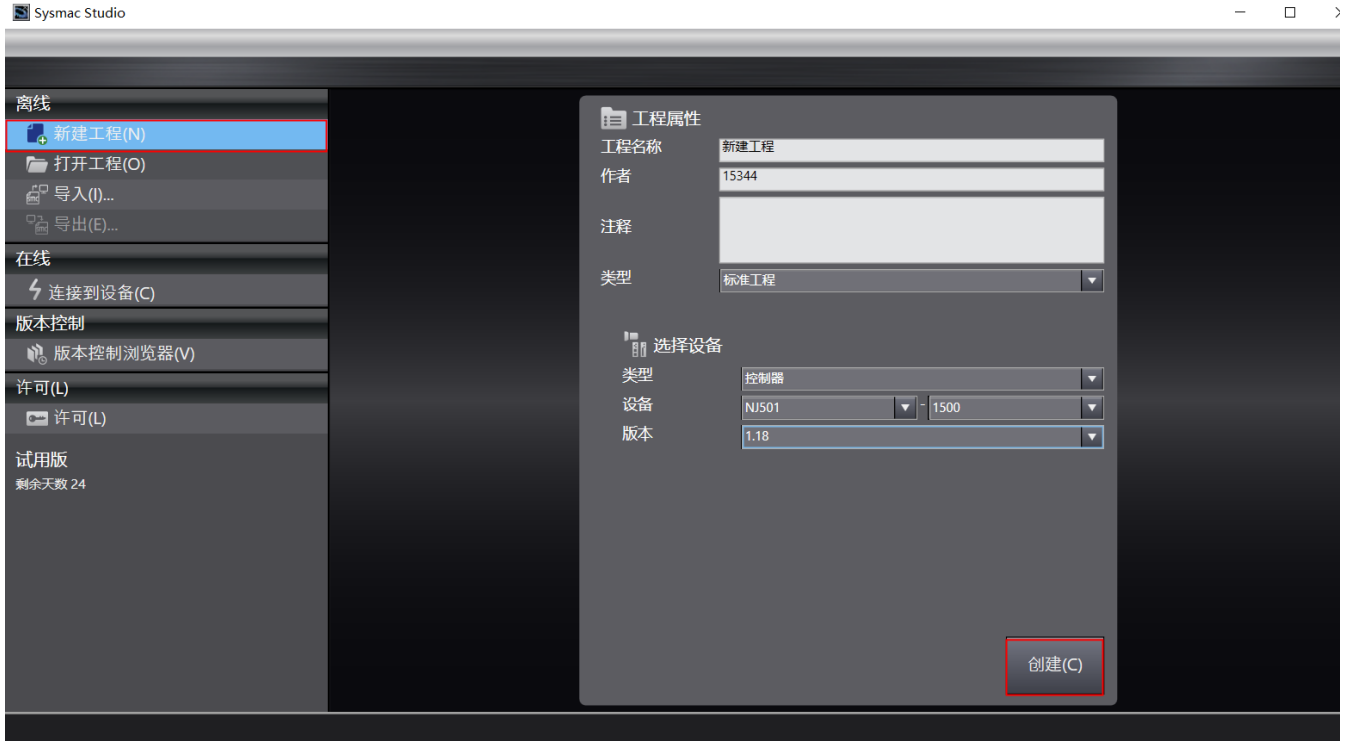

## <span id="page-13-0"></span>2.3 添加 EtherCAT 设备描述文件

双击配置和设置栏【EtherCAT】,右击 【主设备】→【显示 ESI 库】

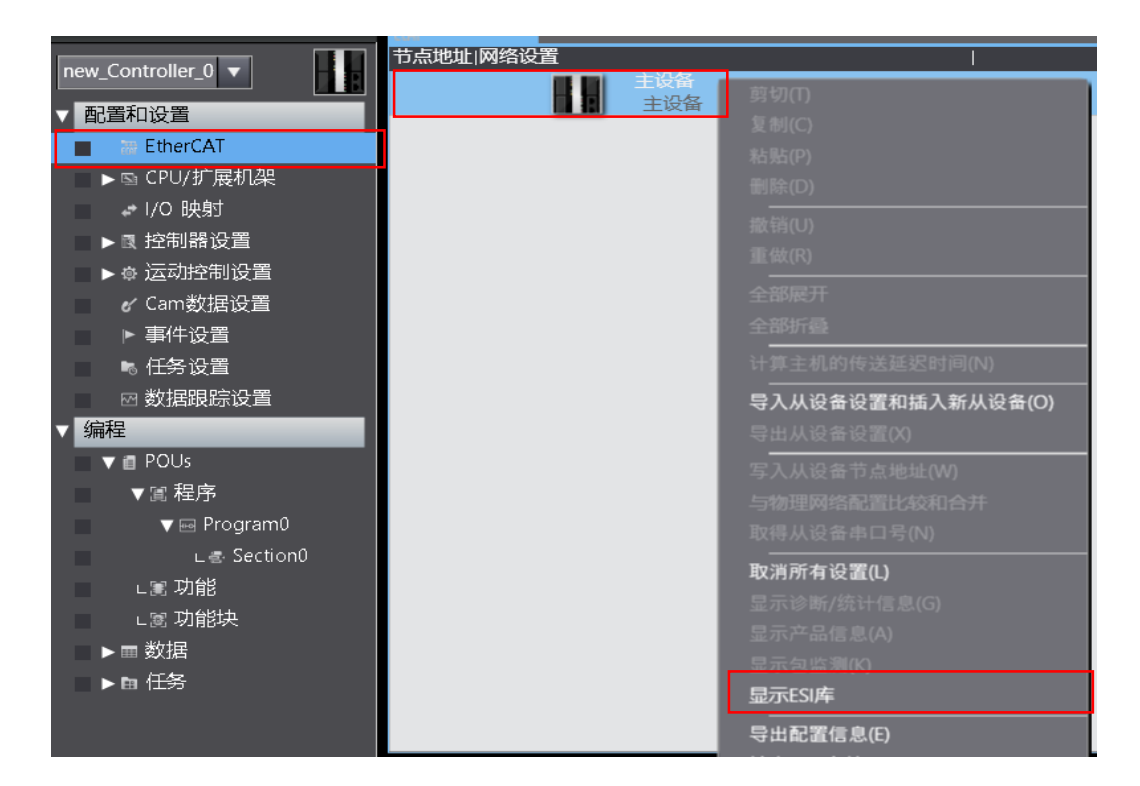

在 ESI 库对话框下方点击绿色的【该文件夹】(该文件夹地址为:Sysmac Studio\IODeviceProfiles\EsiFiles\UserEsiFiles),打开 欧姆龙 Sysmac Studi ESI 文件夹将 Q 系列远程扩展模块 XML 文件复制到 UserEsiFiles 文件夹内(对于非欧姆龙厂家的 ESI 文件都需要 按照上述方法添加后才可以在【工具箱】中找到)

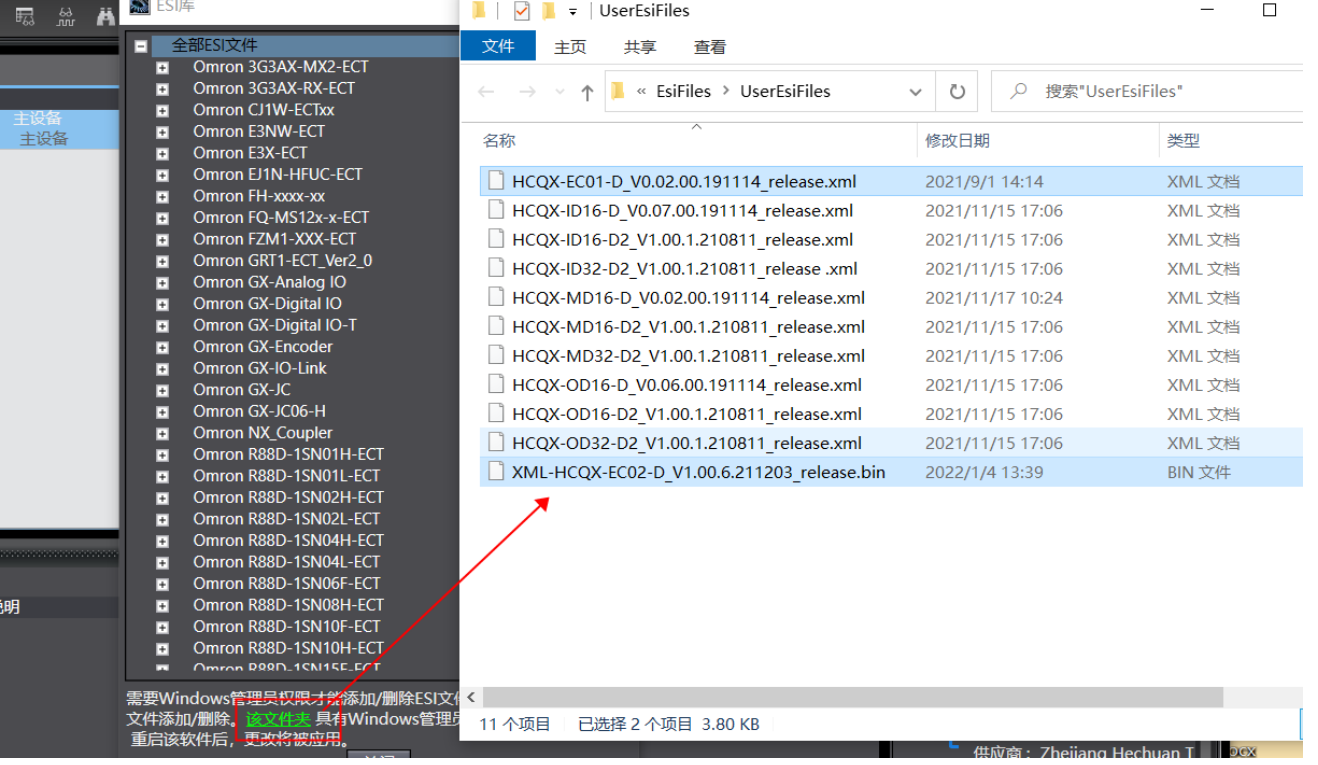

**KCFa** 

## <span id="page-14-0"></span>2.4 添加 IO 模块

描述文件添加完成后,关闭 Sysmac Studio 软件,重新打开进入软件后在选择左侧【配置和设置】下的【EtherCAT】后就可以在 右侧【工具箱】中找到成功添加的 ESI 设备。

在 EtherCAT 主站下需要按照外部实际物理拓扑结构依次添加 EC01 耦合器及远程 IO 模块,在【工具箱】选项卡下选择双击或者 选中需要添加的禾川模块右击选择【插入】完成 EtherCAT 网络配置。

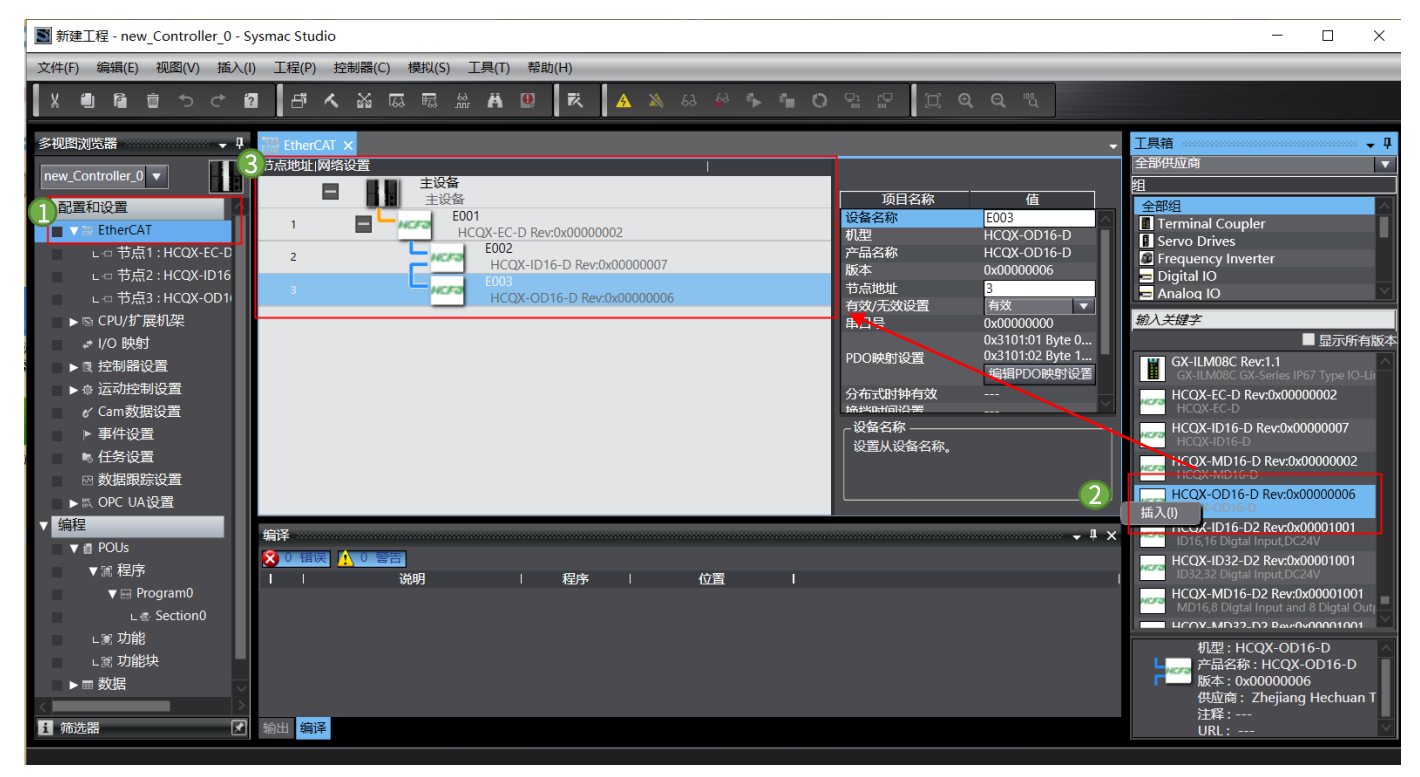

## <span id="page-14-1"></span>2.5 配置及运行

## 2.5.1 设置节点地址

欧姆龙软件 Sysmac Studio 对于添加到 EtherCAT 网络中的设备 (I/O) 不会自动分配地址, 需要手动配置, 按照增量地址的方式 依次配置从站地址,其中 0 不可使用,节点地址范围从 1~192,并且在欧姆龙 Sysmac Studio 中耦合器和 IO 模块都被认为是单一从 站,需要配置唯一的节点地址。

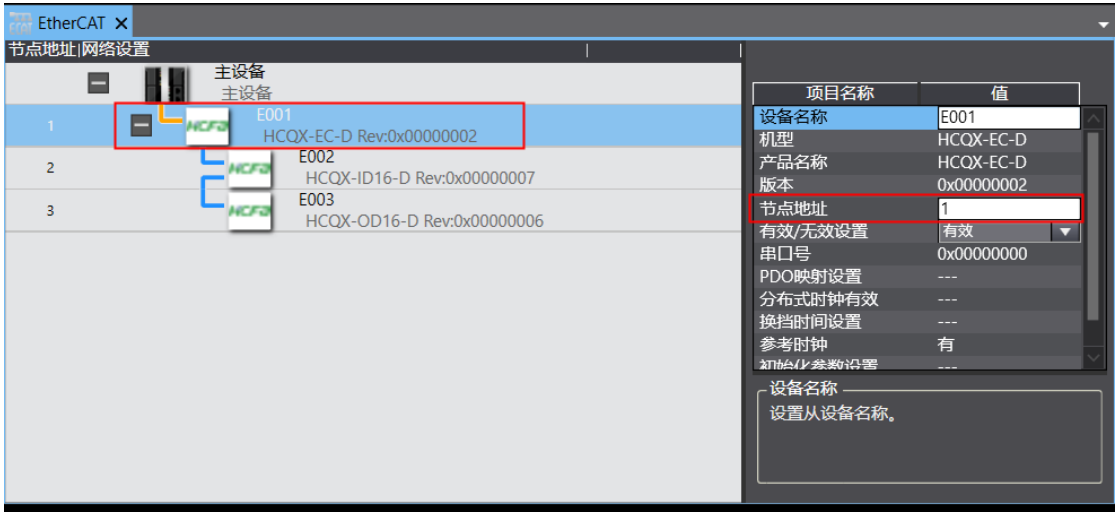

KCFa.

控制产品

右击 EtherCAT 网络设置中的【主设备】,选择【写入设备节点地址】,检查设置值是否正确配置,确认无误后选择【写入】并关闭 对话框,写入从站地址的从站设备需要断电重启,重启完成后,设备从站地址写入完成,并且在欧姆龙拓扑中实际显示的节点地址无 误,也不会出现设备断开的符号。

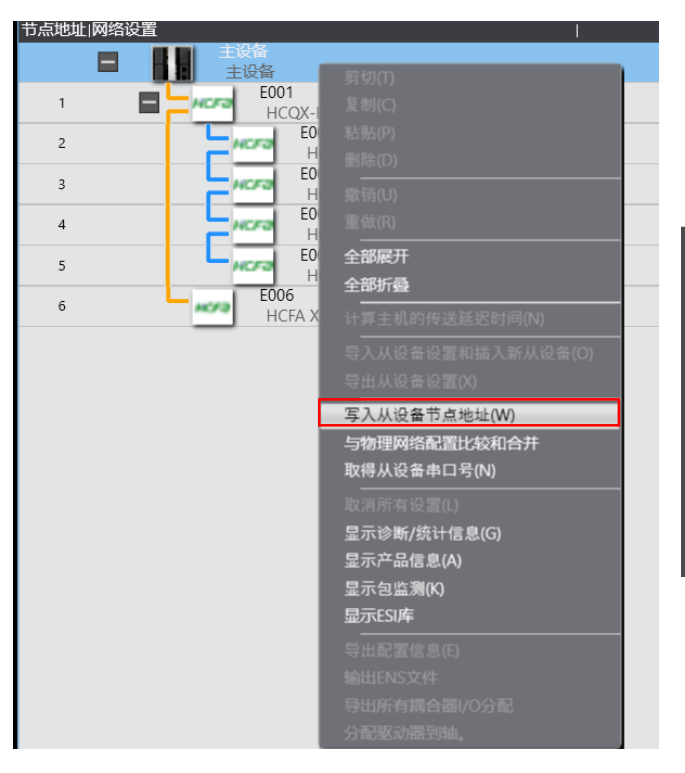

#### ■ 从设备节点地址写入中

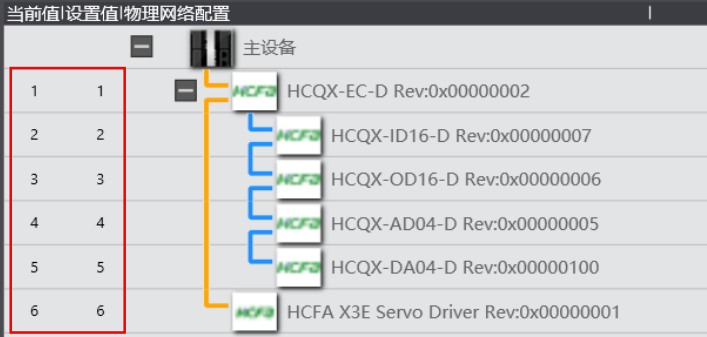

右击【EtherCAT】下【主设备】选择【与物理网络配置比较和合并】,通过这种方式确定软件内的配置是否和实际物理拓扑吻合 (如果用户在执行以上从站地址写入的过程中确定操作顺序和步骤无误,但是设备仍然无法正常建立与欧姆龙控制器之间的通讯时, 请重新检查上位机是否成功和欧姆龙控制器建立通讯)

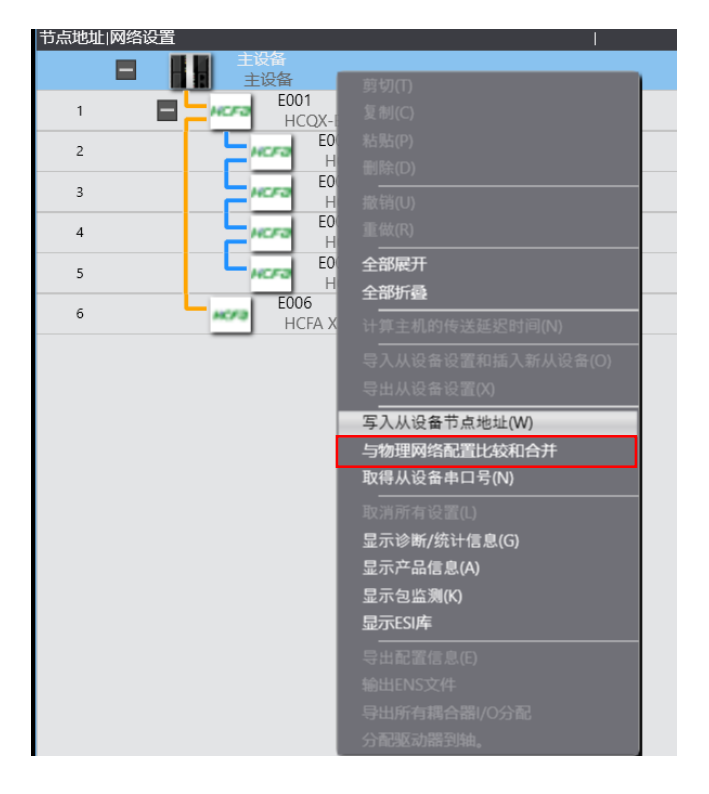

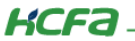

### 2.5.2 实例运行

硬件配置完成后,在左侧菜单【编程】下找到【POUs】→【程序】→【Program0】找到【Section0】,双击打开,Sysmac Studio 默认创建的程序单元编程语言为梯形图。

右侧控制器状态下会显示【控制器状态】,其中"在线"表示上位机和控制器的连接状态,"ERR/ALM"代表当前项目是否存在报 错,绿色代表正常,红色代表断开连接或错误状态,如果显示项目存在错误可以点击菜单栏【故障分析】按钮在弹出对话框查看具体 报错。

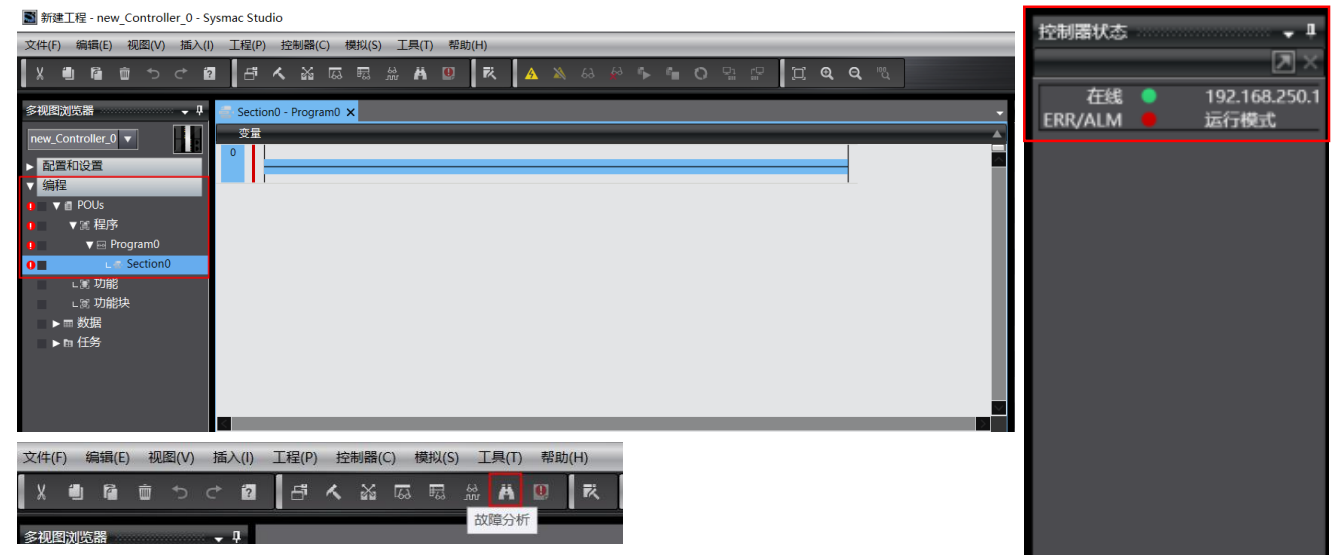

本次选用 ST 语言,所以需要添加新程序,右击【程序】→【添加】→【ST】

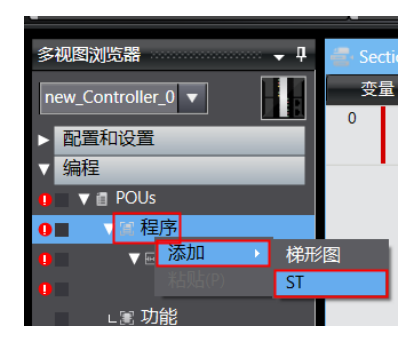

#### 选择【任务配置】→【程序分配设置】

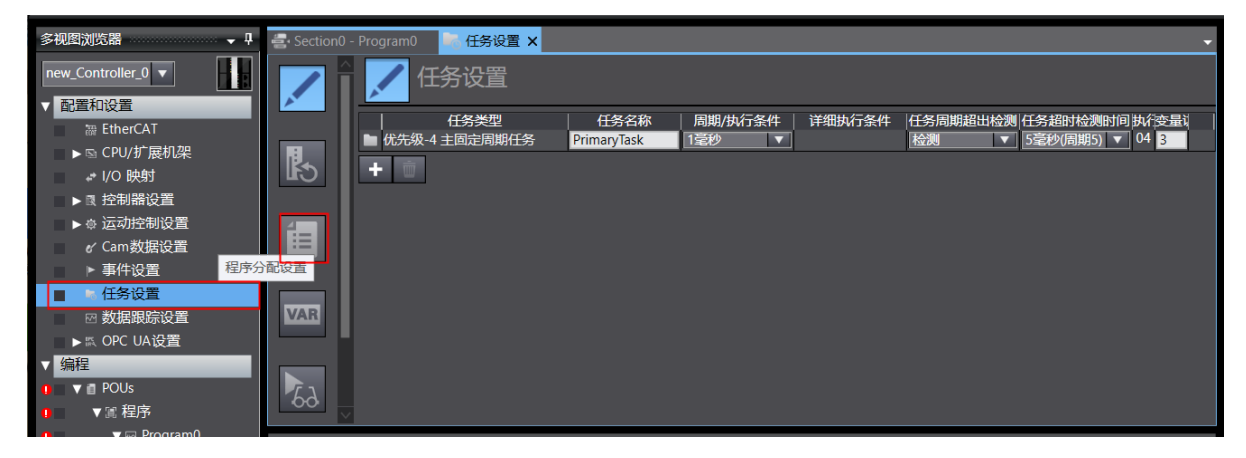

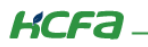

### 先点击【+】,再选择所要运行的程序

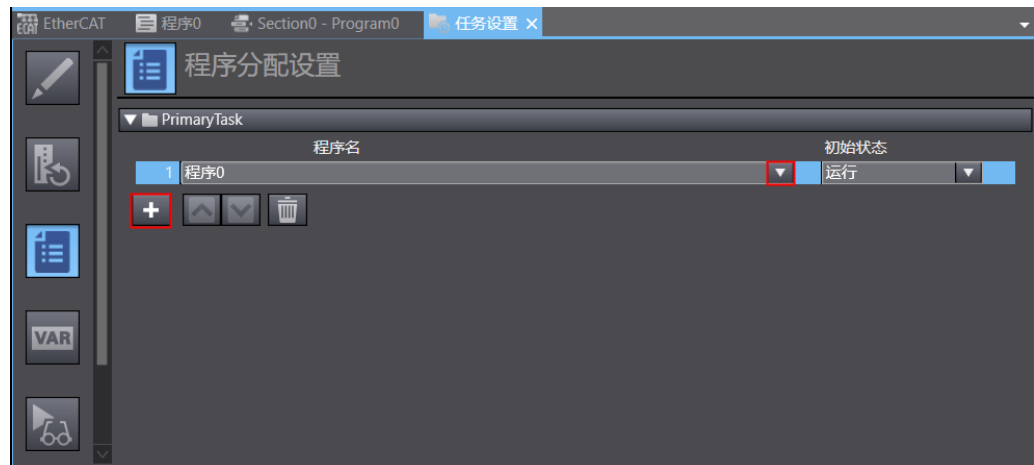

找到【IO 映射】,在变量框里填写变量名称【B\_IN】【B\_OUT】(声明的变量名称用户自定义),变量会自动声明两个 BOOL 元素型 数组。

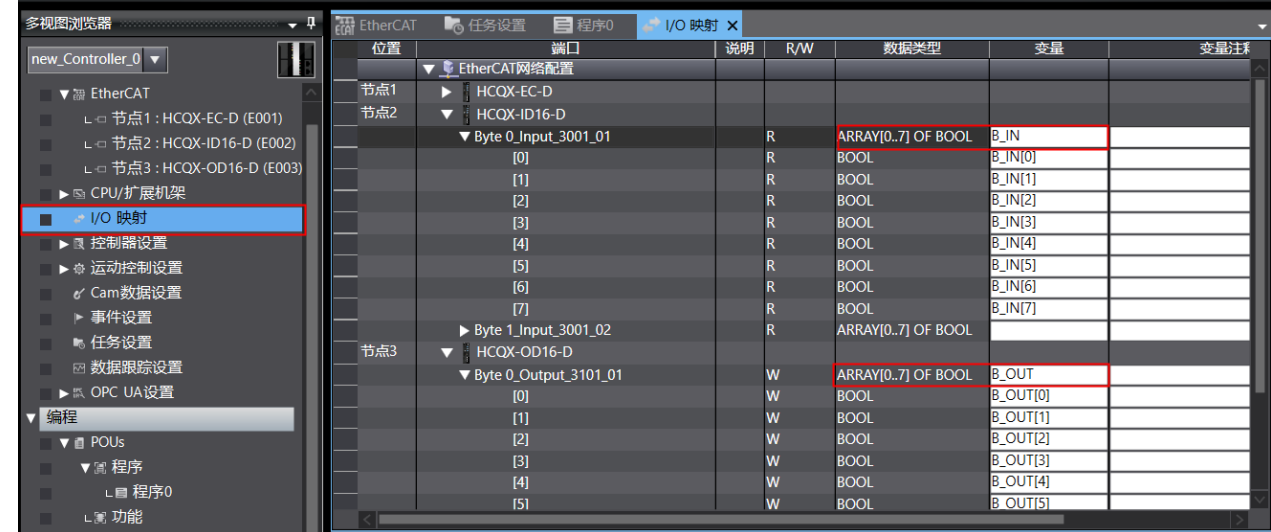

回到程序中,查看【变量】,可以查看自动声明的数组变量,在程序区域为示例。

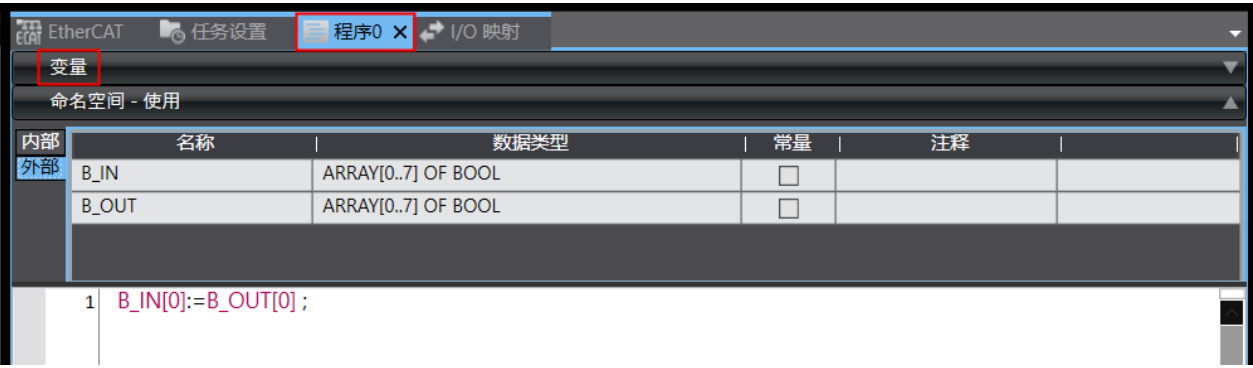

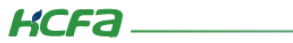

【工程】→【编译控制器】, 编译, 检查消息窗口是否有报错, 若有报错, 查看报错消息找出错误

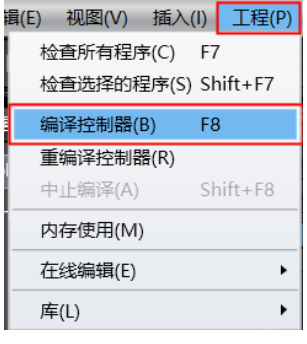

## 【控制器】→【在线】

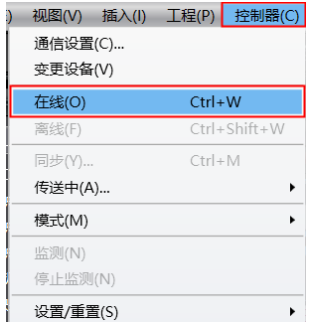

登录运行后,通道[0]写入 TRUE

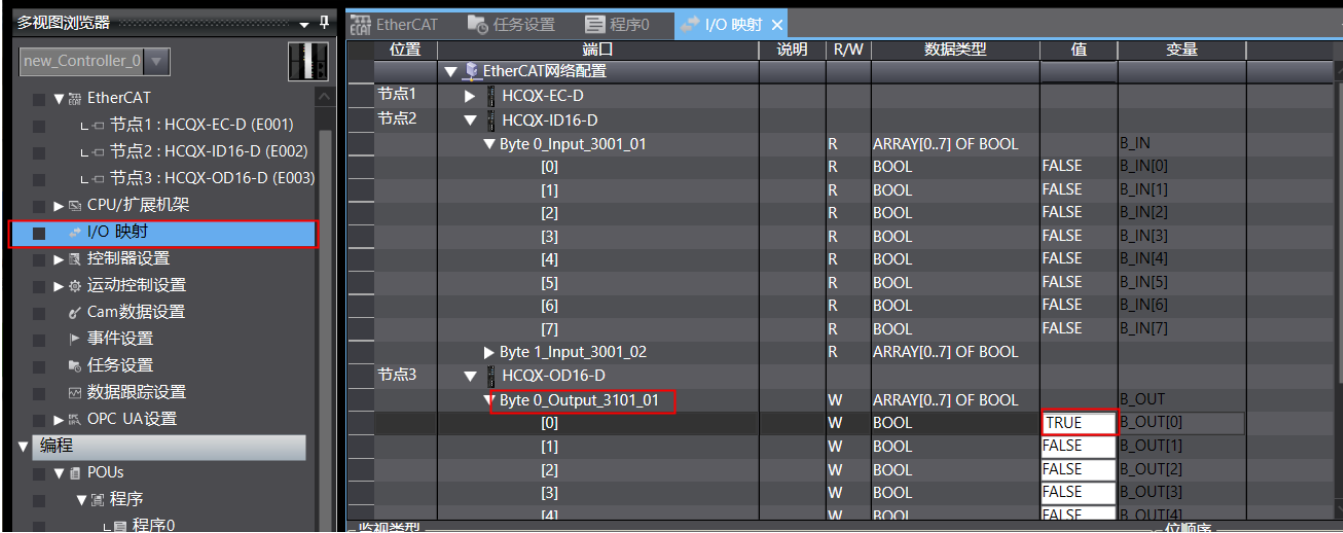

观察结果,实际硬件数字量扩展模块对应通道灯板是否点亮

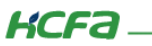

# <span id="page-19-1"></span><span id="page-19-0"></span>3. KV STUDIO 平台下的禾川 IO 使用

# 3.1 设备连接

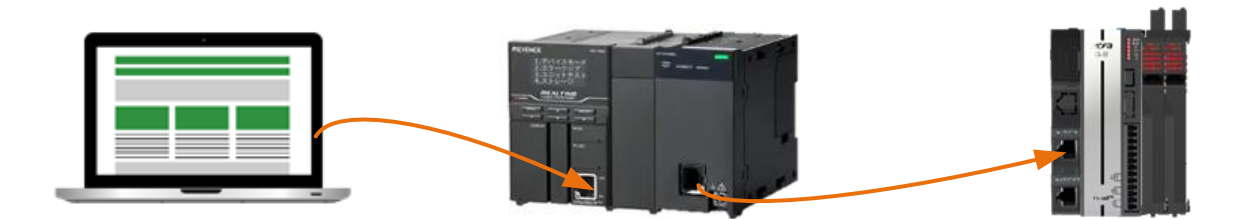

## <span id="page-19-2"></span>3.2 新建项目

打开软件 KV STUDIO, 电机左上角【文件】新建项目, 在弹出窗口中【支持的机型】下拉选中【KV-7500】, 并给新建项目命名及 选择存放的位置,最后点击【OK】。

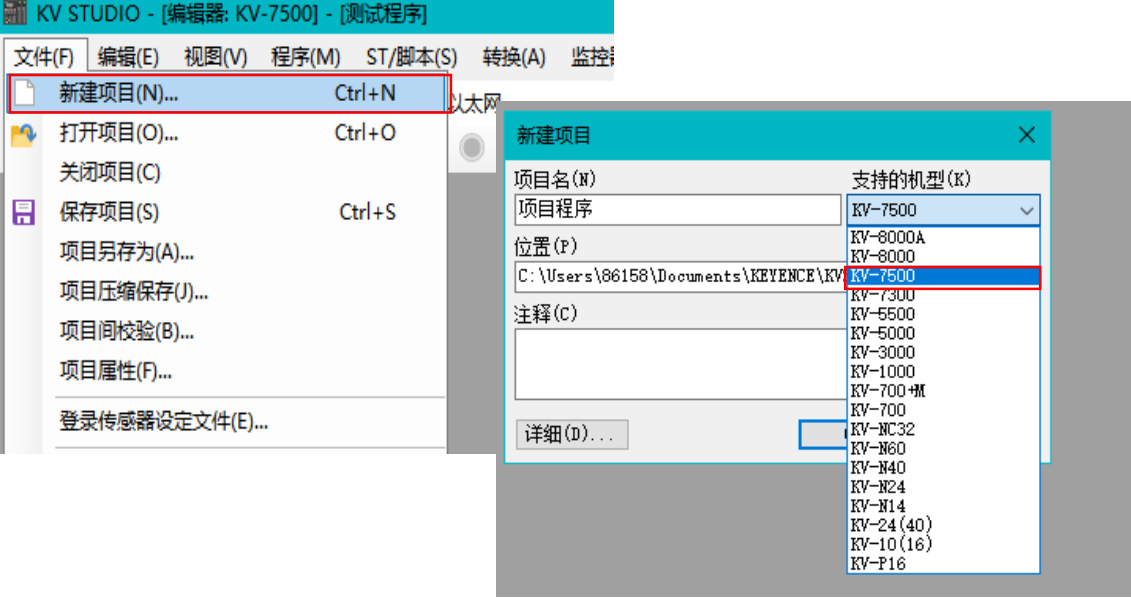

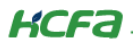

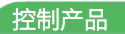

## <span id="page-20-0"></span>3.3 添加 EtherCAT 设备描述文件

## 3.3.1 添加运动控制模块 KV-XH16EC

右击项目栏【单元配置】下的【KV-7500】,选择【单元编辑器】

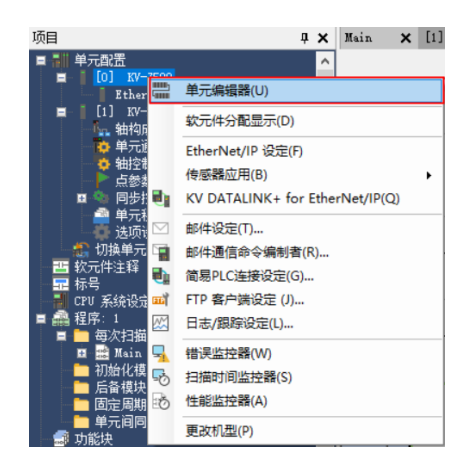

在窗口右侧的【选择单元】中下来找到【定位/运动单元】→【KV-XH16EC】,双击进行【添加】

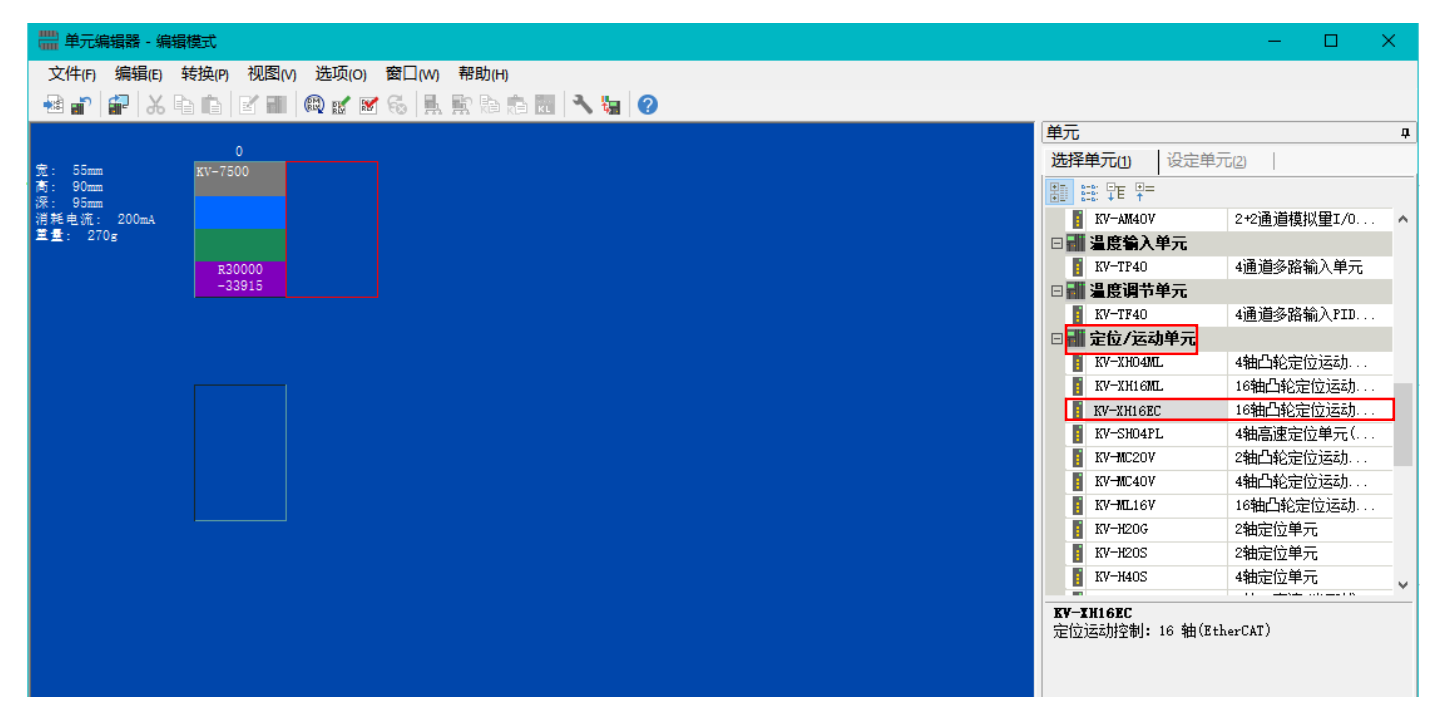

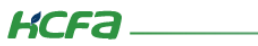

控制产品

### 关闭时,选择【是】保存即可

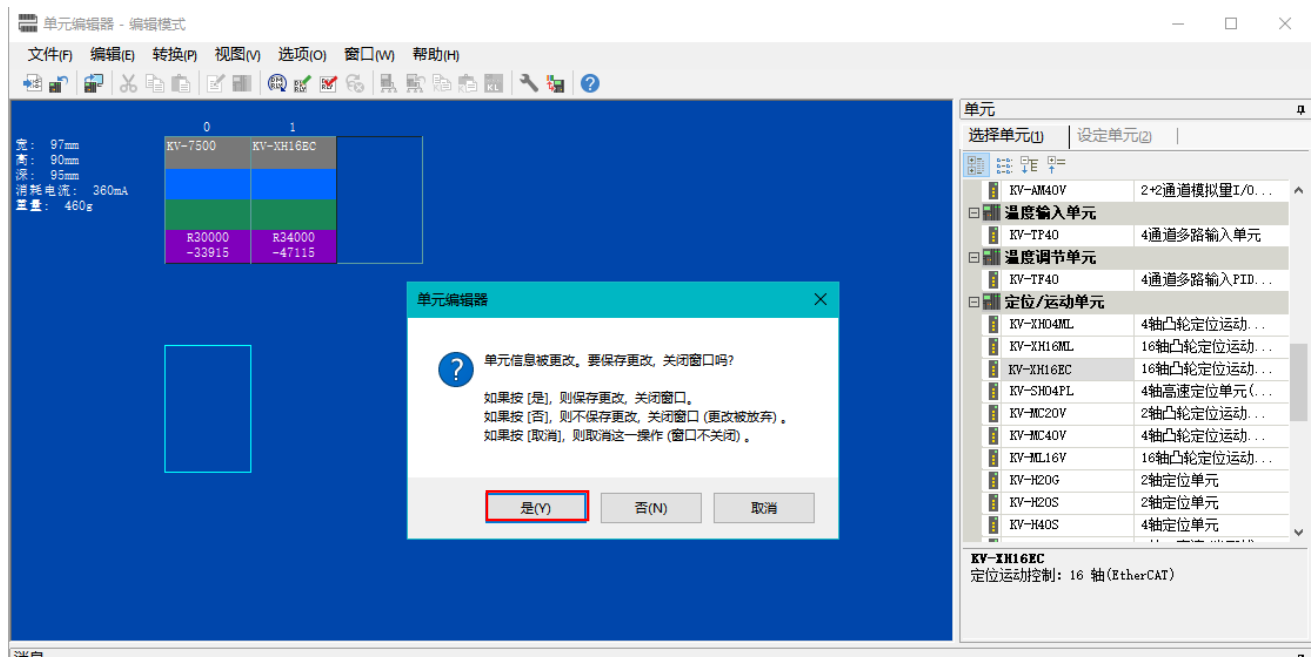

## 3.3.2 软件扩展 IO 模块添加

展开项目栏的【KV-XH16EC】,双击【轴结构设定】

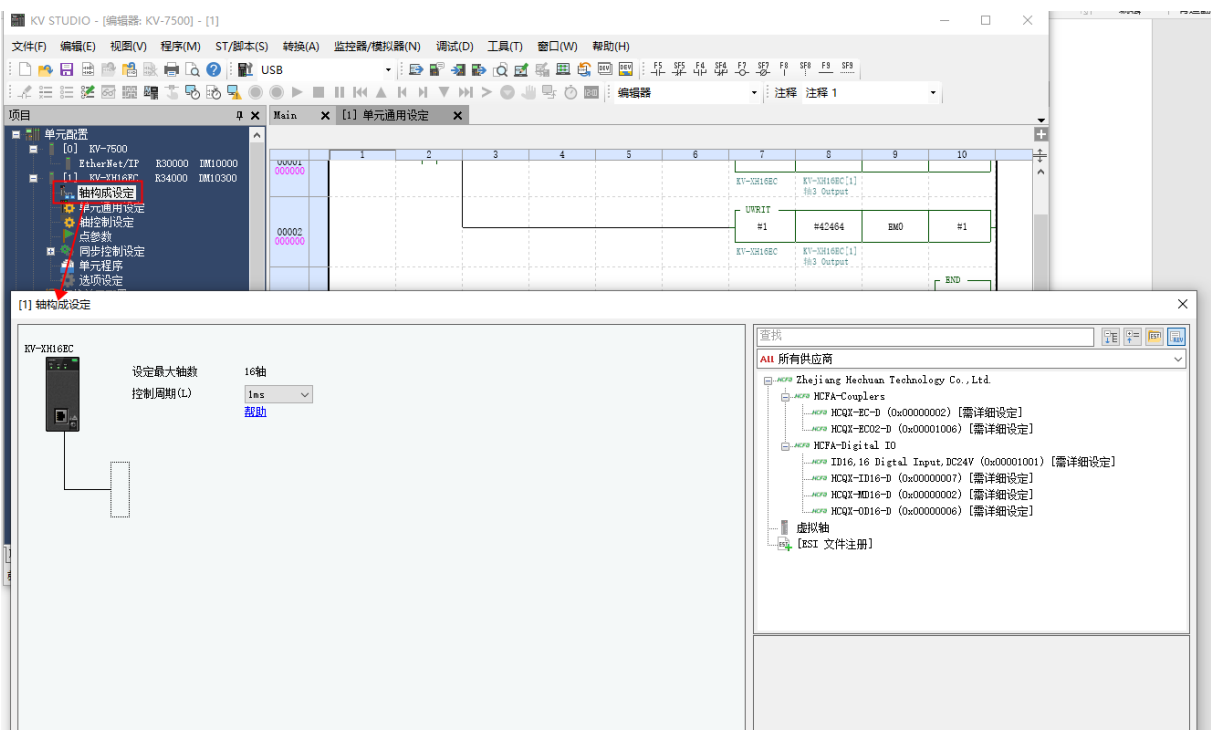

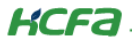

杳我 TE<sup>P</sup> All 所有供应商 Zhejiang Hechuan Technology Co., Ltd.  $\Box$  $\mathrel{\smash{\sim}}$ **EL-MOVE HCFA-Couplers** - мото HCQX-EC-D (0x00000002) [雲详细设定] ■ 虚拟轴 <mark>画</mark> [ESI 文件注册] 请选择要注册的 ESI 文件。  $\times$  $\overline{C}$ ○ 搜索"XML" 组织▼ 新建文件夹 明日 ▼  $\bullet$  $\Box$  $\curvearrowright$ HZL000144 名称 修改日期 类型 大小 HZL000146 HCQX-ID16-D\_V0.07.00.191114\_relea... 2021/11/15 17:06 XML 文档  $\overline{4}$ HZL000151 HCQX-ID16-D2\_V1.00.1.210811\_relea... 2021/11/15 17:06 XML 文档  $\alpha$ HZL000164 HCQX-ID32-D2 V1.00.1.210811 relea... 2021/11/15 17:06 XML 文档 13 HZL100108-HJZ HCQX-MD16-D\_V0.02.00.191114\_rele... 2021/11/17 10:24 XML 文档  $\overline{A}$ HCQX-MD16-D2\_V1.00.1.210811\_rele... 2021/11/15 17:06 XML 文档  $\overline{9}$ LAPTOP-8JJIPF-HCQX-MD32-D2\_V1.00.1.210811\_rele... 2021/11/15 17:06 XML 文档  $\overline{14}$ LAPTOP-CG7BE HCQX-OD16-D\_V0.06.00.191114\_rele... 2021/11/15 17:06 XML 文档  $\overline{4}$ LAPTOP-LMQH HCQX-OD16-D2\_V1.00.1.210811\_rele... 2021/11/15 17:06 XML 文档  $\overline{8}$ LAPTOP-Q8AU HCQX-OD32-D2\_V1.00.1.210811\_rele... 2021/11/15 17:06 XML 文档  $14$ LAPTOP-TGEQI LAPTOP-ULKP4  $\blacksquare$  NAS.HCFA.LOC  $\vee$  <  $\overline{ }$ 文件名(N): HCQX-EC01-D\_V0.02.00.191114\_release.xml ESI 文件(\*.xml)  $\checkmark$ 打开(O) 取消 П

在弹出的窗口右侧点击【ESI 文件注册】,选中用户需要的描述文件(该设备描述文件已经安装),点击【打开】

安装成功后,【轴构成设定】的右侧,会有用户添加的扩展 IO 模块(EC 耦合器选择 EC02 的 XML 文件)

[1] 轴构成设定

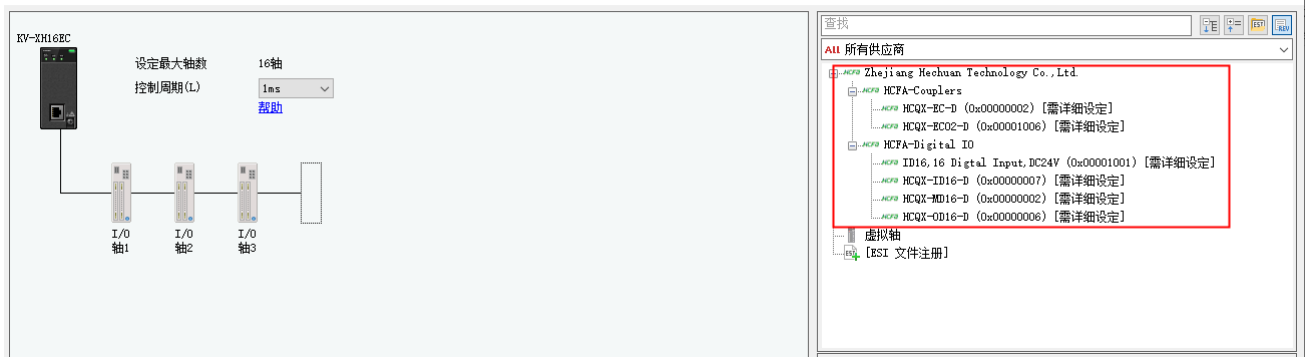

 $\times$ 

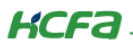

## <span id="page-23-0"></span>3.4 添加 IO 模块

将我们要添加的扩展模块按照实际的硬件连接顺序,拖放到虚线框中

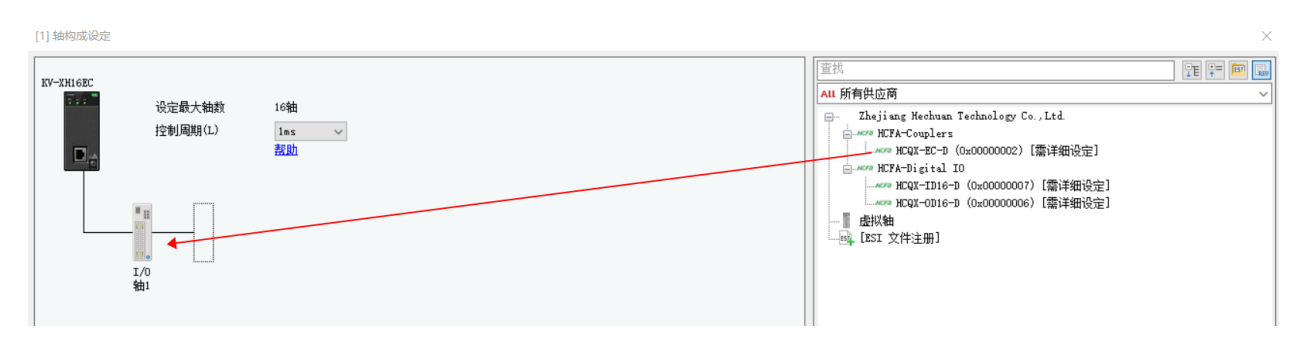

按照实物安装顺序,将 EC01 耦合器模块及 ID/OD 模块依次拖至 KV-XH16EC 下面的虚线框中,若添加模块失败,查看附录: <u>轴构</u> [成设定配置问题](#page-28-0)

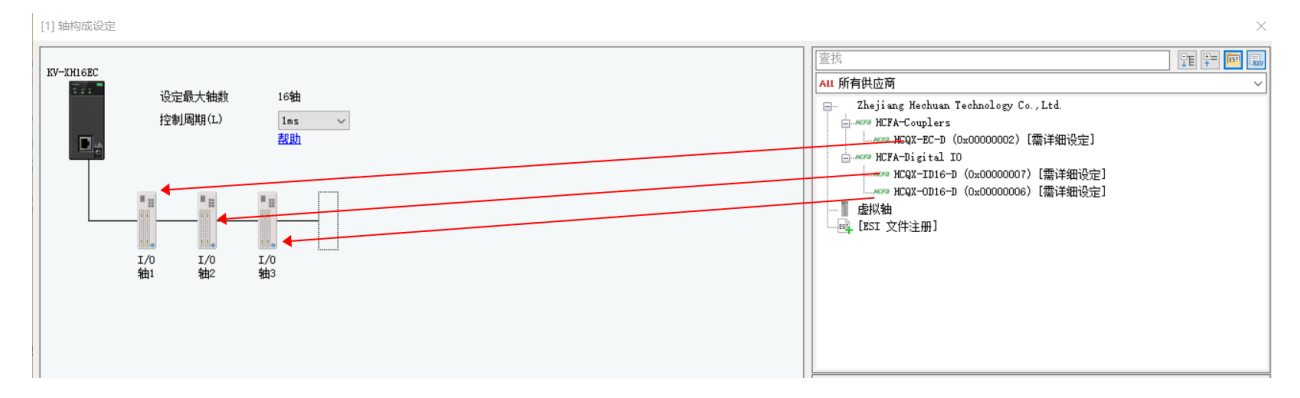

跳出弹窗提示可在【从站详细设定】中设置参数,选择【确定】

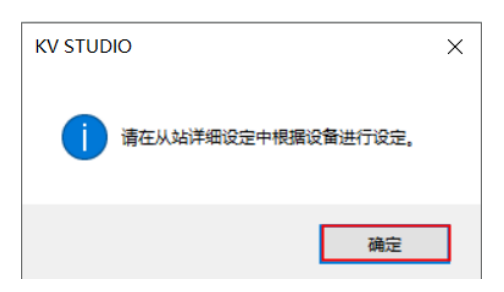

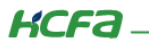

 $\times$ 

【从站详细设定】的【类型】选择为【I/O】参数,将【供应商 ID 检查】都设置为【不检查】(所有添加的扩展模块)

从站详细设定

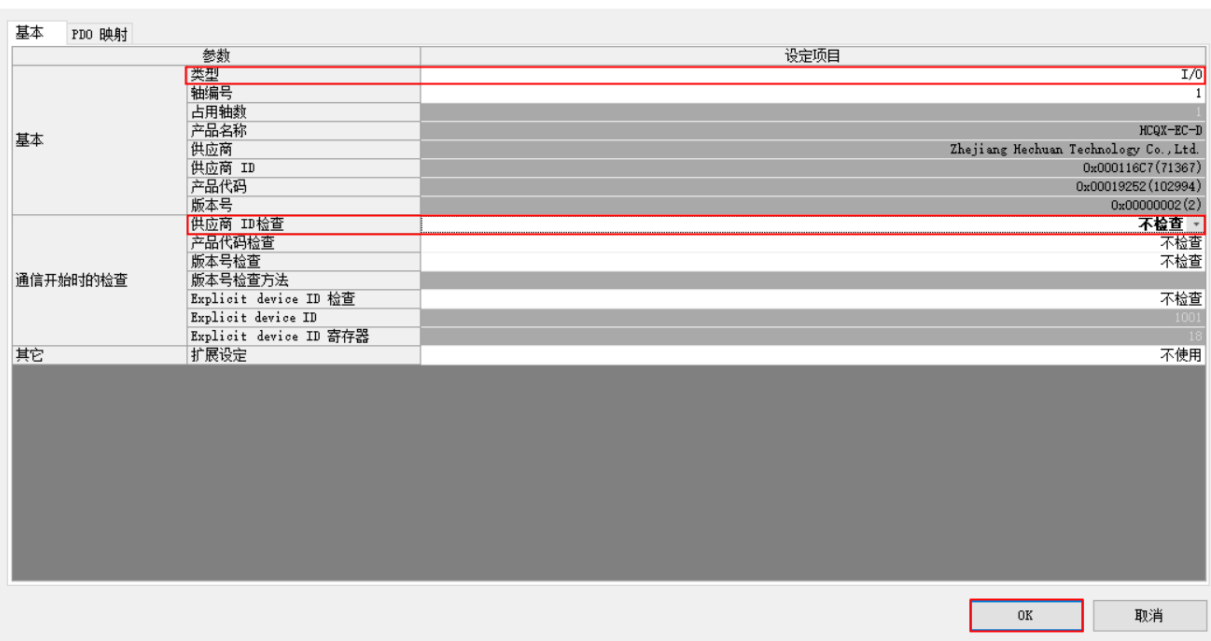

跳出弹窗提示可通过复制粘贴沿用之前设置的从站,选择【确定】

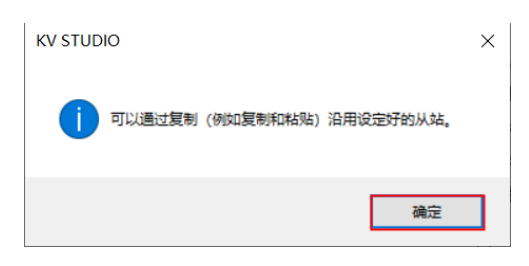

#### 设置完成后,选择【OK】

[1] 轴构成设定

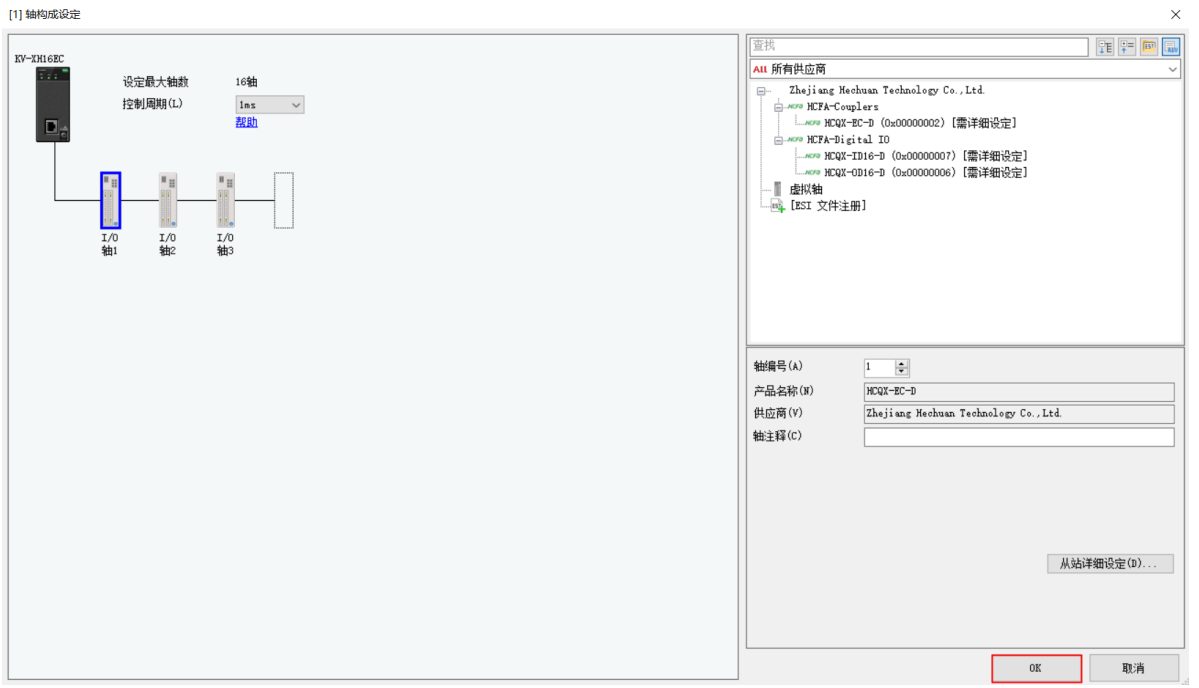

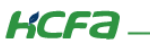

控制产品

## <span id="page-25-0"></span>3.5 配置及运行

在【轴构成设定】,打开 IO/DO 模块的【从站详细设定】

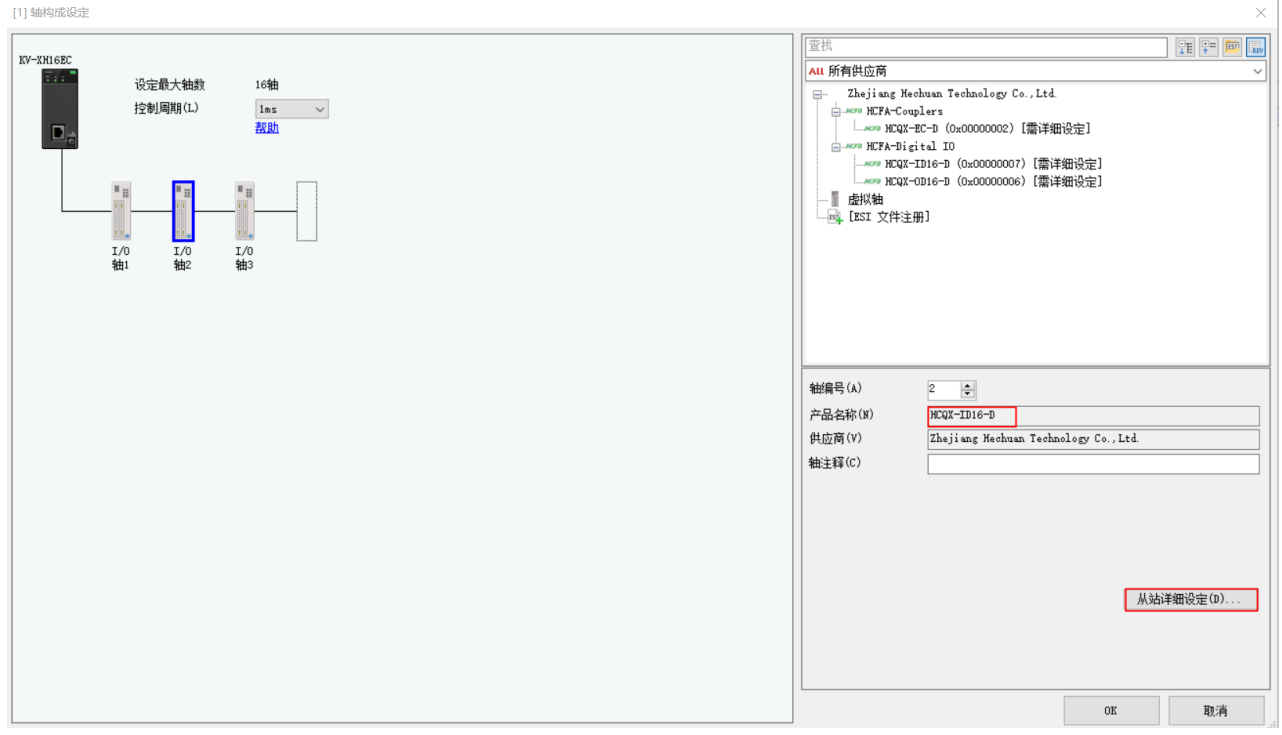

选择【PDO 映射】,查看 IO 模块对应的映射内存地址。本次示例中 (Byte0), ID 模块映射地址为【UG42200】, OD 模块映射 地址为【UG42464】。 $\vee$ 

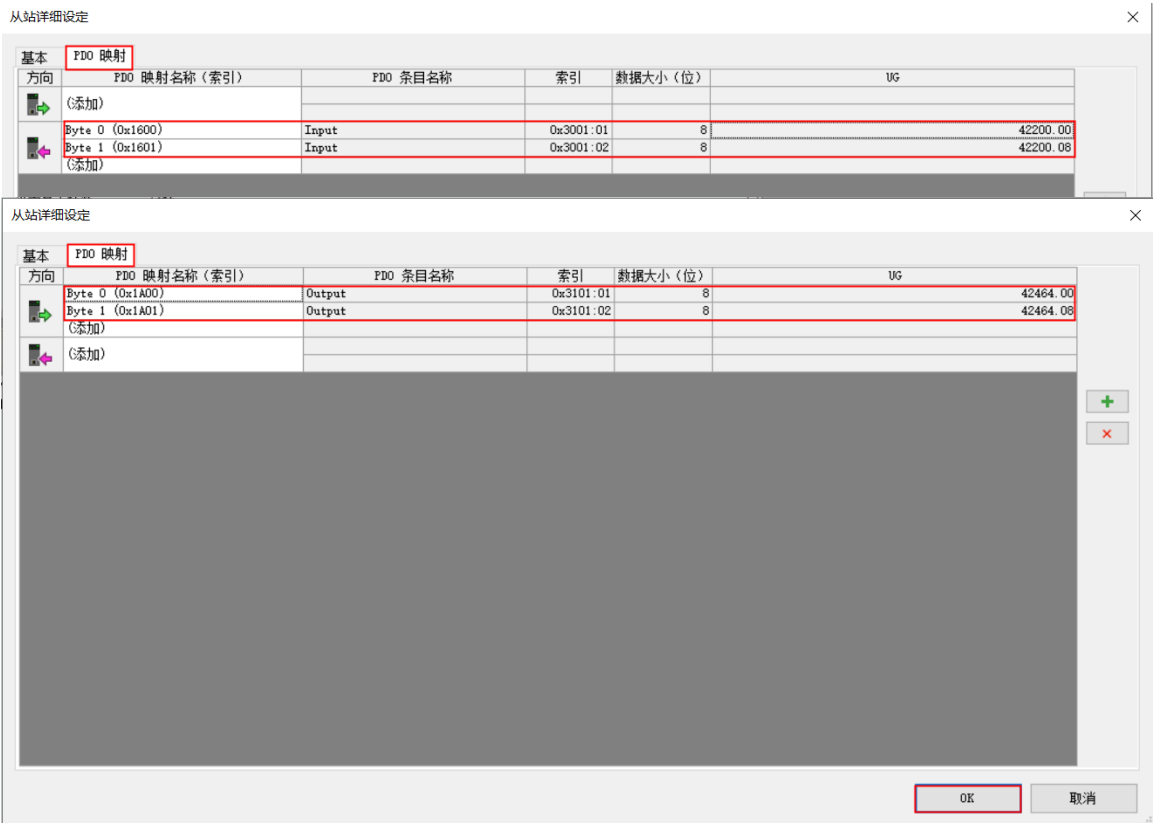

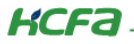

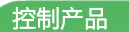

在主程序【Main(PRG)】中,写示例程序,软元件【MR000】选择插入,缓存读取/缓存写入选择【覆盖】

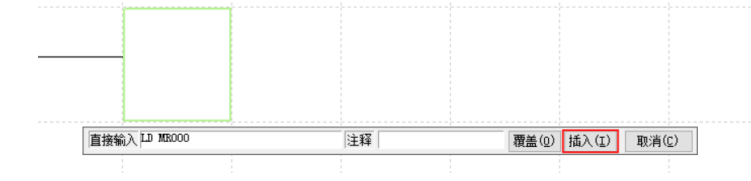

缓存写入选择【覆盖】

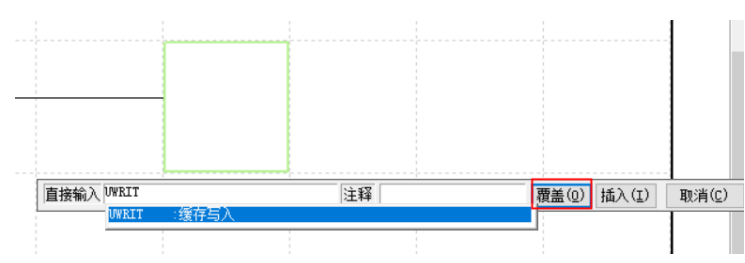

示例程序如下

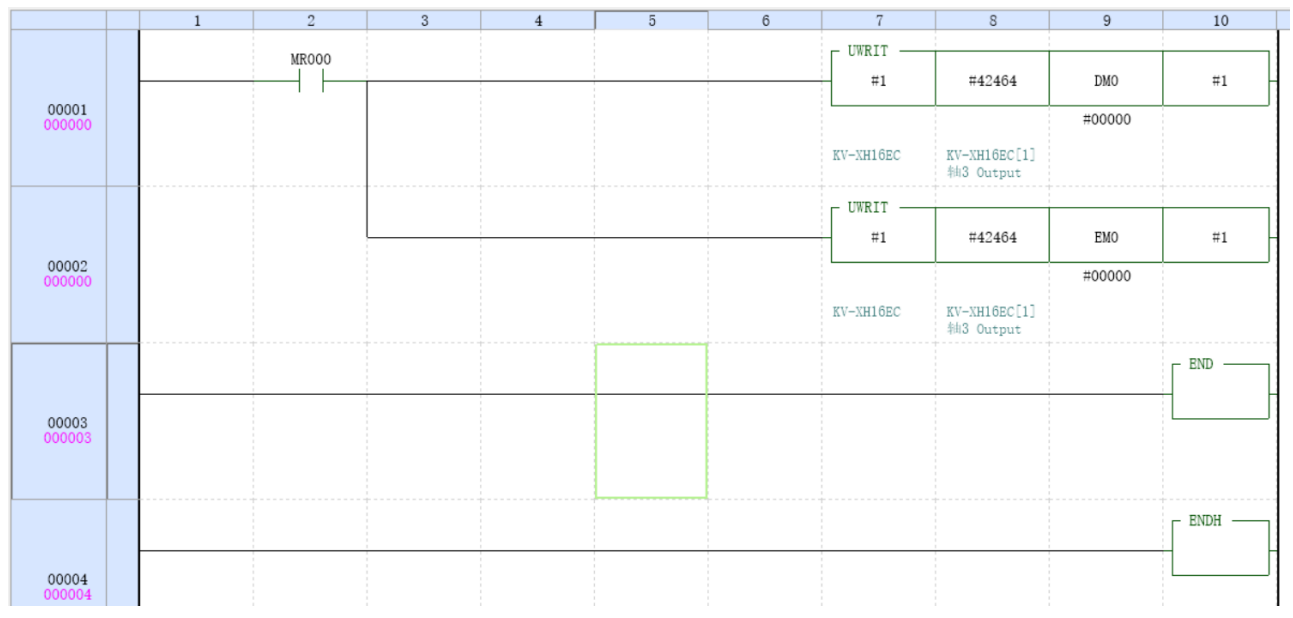

## ※注:UWRIT 为缓存写入,第一位为单元编号,第二位为写入数据的缓存首地址,第三位为存放了写入数据的软元件编号,第四位为写入数据量 UREAD 为缓存输出,第一位为单元编号,第二位为读取数据的缓存首地址,第三位为存放了读取数据的软元件编号,第四位为读取数据量

#### 点击【转换】(下图红色框选择一种方式即可),查看是否有无报错消息

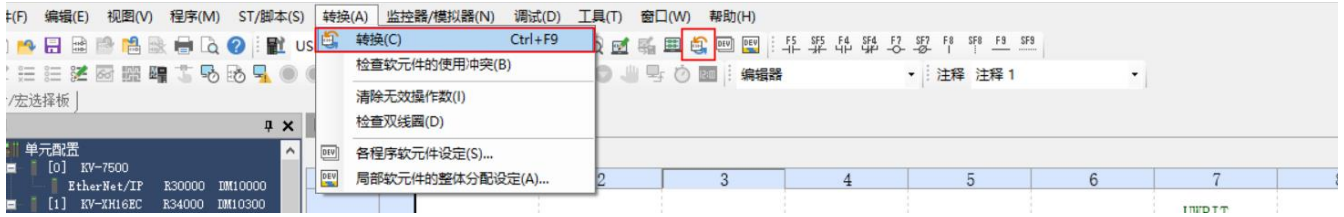

22

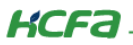

#### 选择【监控器】(下图选择一种方式即可)

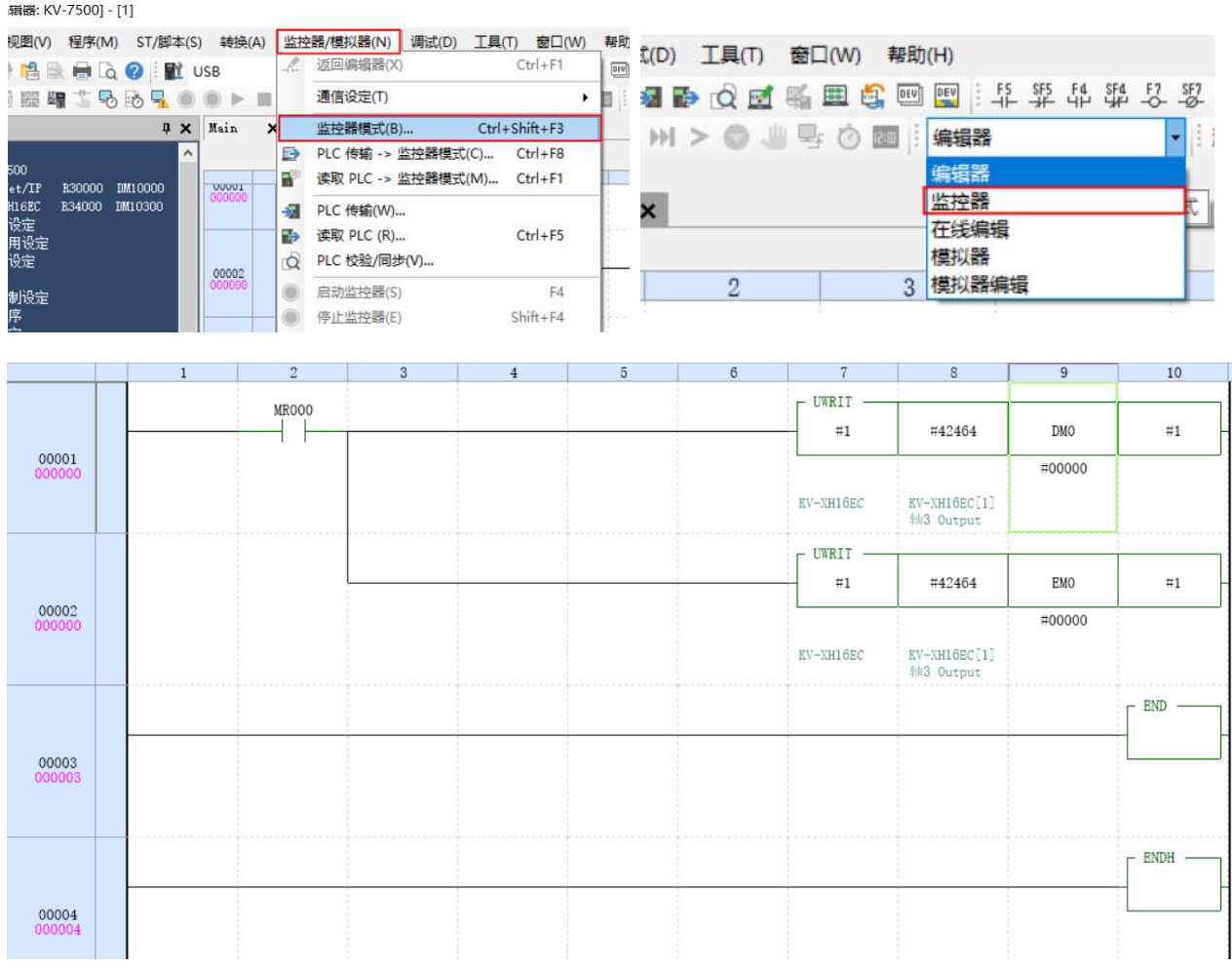

### 选择【执行 RUN/连续扫描】

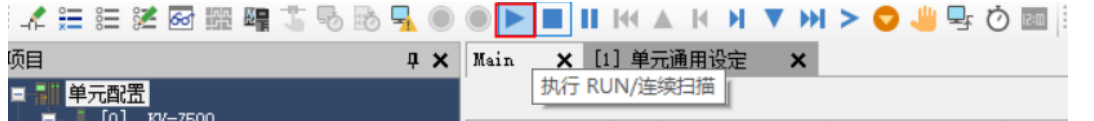

右击【修改软元件值】,修改【当前值】

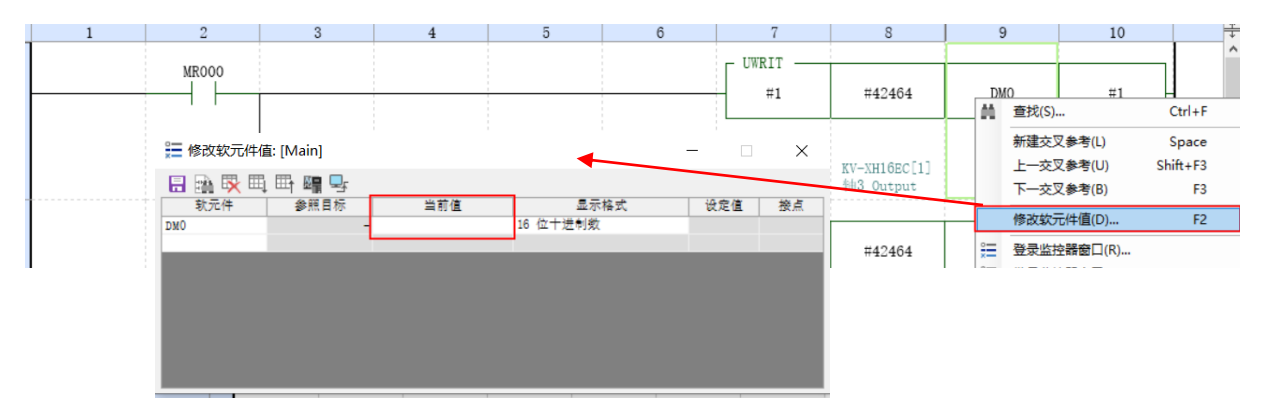

<span id="page-27-0"></span>观察结果,实际硬件数字量扩展模块对应通道灯板是否点亮

KCFa

控制产品

# 附录:

# <span id="page-28-0"></span>轴构成设定配置问题

若按照硬件顺序安装 IO 模块时,出现以下弹窗(适用于禾川的-D 模块的 XML)

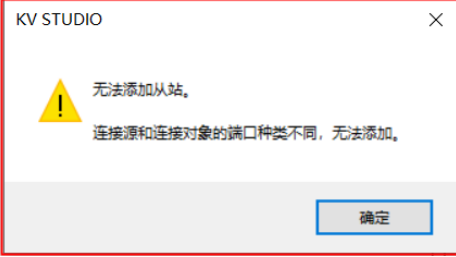

添加扩展模块的话需要修改扩展模块的 XML 文件,右击 XML 文件【打开方式(H)】→【写字板 】

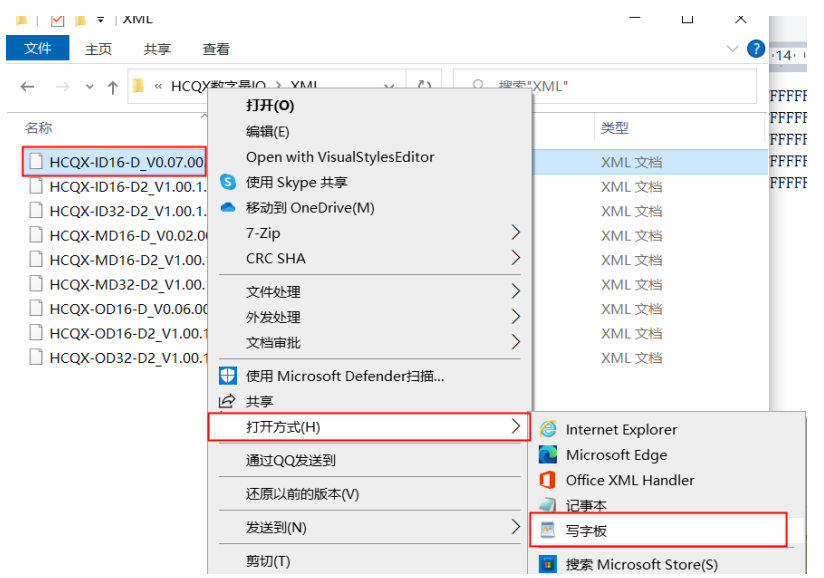

将<Device Physics>修改 "KK"为 "YY",保存

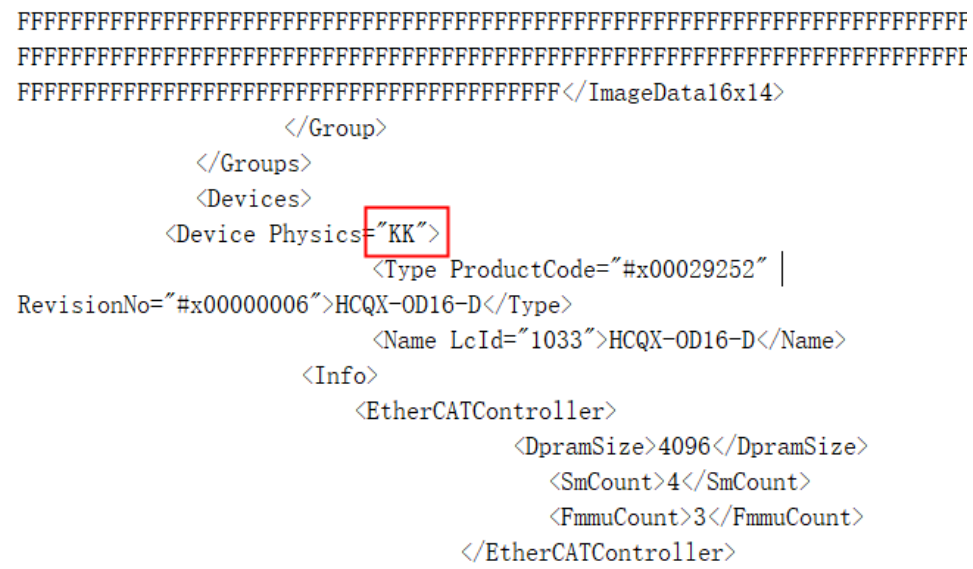

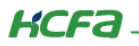

#### 回到【轴过程设定】,打开 ESI 文件夹

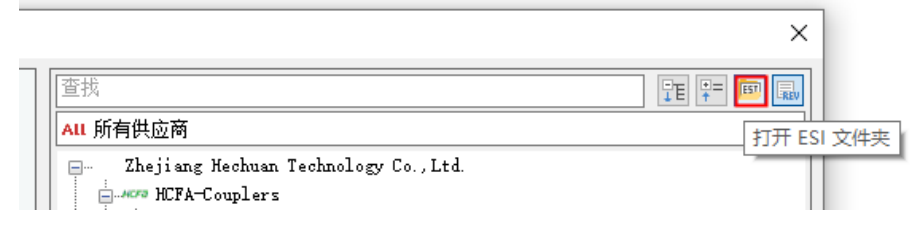

## 选择【确定】

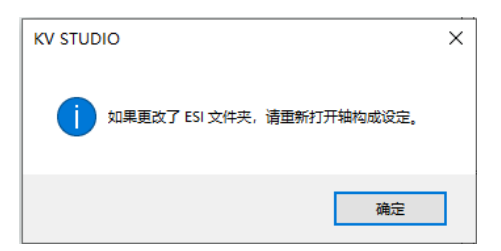

### 将修改后的描述文件添加到文件夹中 ,关闭所有文件

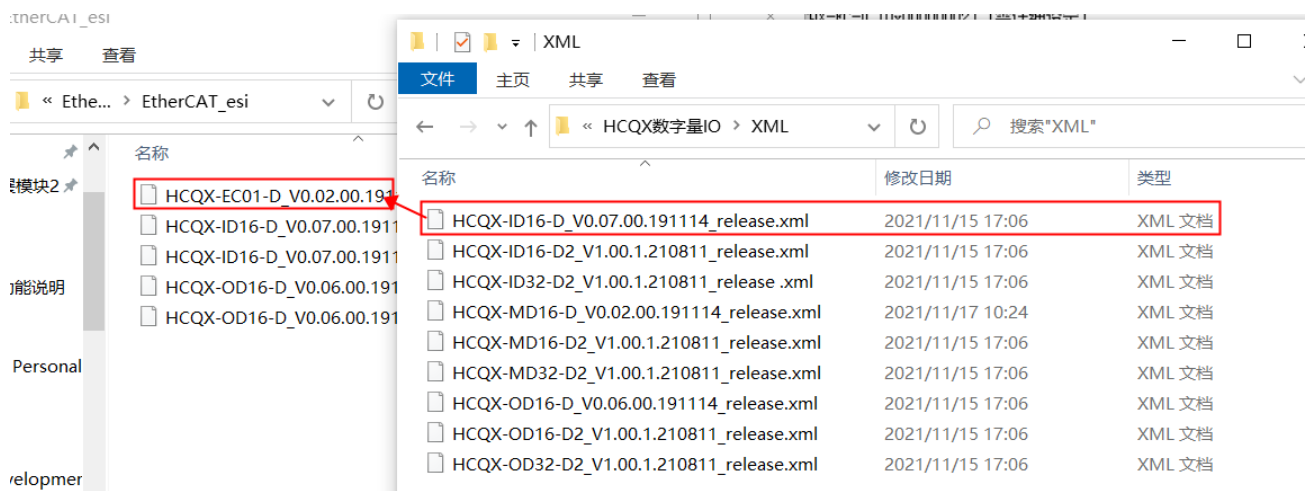